# **BAB V**

# **IMPLEMENTASI DAN PENGUJIAN SISTEM**

## **5.1 HASIL IMPLEMENTASI**

Implementasi program merupakan hasil dari rancangan yang sebelumnya dibuat atau menterjemahkan rancangan menjadi hasil tampilan yang dapat difungsikan menggunakan bahasa perograman PHP dan Database MySQL. Adapun implementasi program untuk Sistem informasi penjualan pada Toko Bangunan Fahirah yang dapat dijabarkan sebagaimana berikut :

## **5.1.1 Implementasi Tampilan** *Input*

Pada sistem ini terdapat beberapa *Input* yang akan dihasilkan sesuai dengan rancangan yang telah dilakukan.

## A. Implementasi Tampilan *Input* Khusus Admin

Tampilan *Input* khusus admin merupakan tampilan yang dihasilkan sesuai dengan rancangan admin sebelumnya.

## 1. Tampilan *Form Login*

Tampilan *form login* merupakan hasil rancangan pada gambar 4.57, digunakan untuk akses masuk ke dalam sistem. Halaman Menu *login* digunakan untuk menampilkan menu-menu di dalam program yang dapat dilihat pada Gambar 5.1.

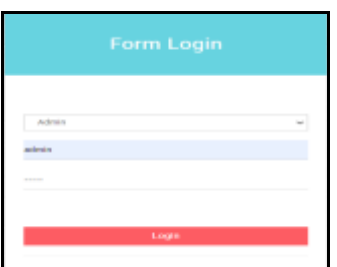

**Gambar 5.1 Tampilan** *Login*

Pada gambar 5.1 dijelaskan tampilan *form Input login* untuk pertama kali *user* menjalankan aplikasi, maka yang pertama kali akan tampil adalah Halaman Menu *login*. Pertama-tama *user* harus memasukan *Username* dan *Password*  terlebih dahulu*.*

2. Tampilan Menu Utama

Tampilan Menu merupakan hasil rancangan pada gambar 4.58, pada tahap ini menu telah diberi bahasa perograman sehingga dapat berfungsi, Dengan harapan menu ini telah sesuai dengan apa yang telah dirancang sebelumnya. Tampilan menu utama dapat dilihat pada gambar 5.2.

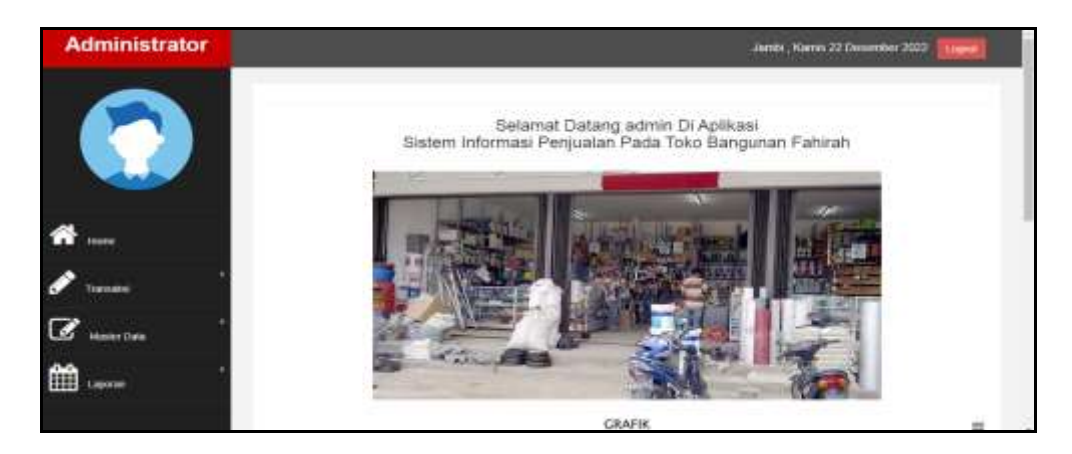

**Gambar 5.2 Tampilan** *Input Form* **Menu Utama**

Pada gambar 5.2 dijelaskan halaman utama atau bagian depan dari sebuah web yang dapat memudahkan navigasi ke halaman-halaman lain dalam web tersebut.

3. Tampilan Menu Admin

Tampilan Menu Admin merupakan hasil dari rencana atau kerangka dasar yang telah penulis desain sebelumnya pada tahap ini menu telah diberi bahasa perograman sehingga dapat berfungsi, dengan tujuan agar rencana desain awal sesuai dengan program yang telah dibuat.

a). Tampilan *Input Form* Menu Admin

Tampilan *Input form* menu Admin merupakan hasil rancangan pada gambar 4.59, digunakan untuk mengintegrasikan semua fungsi-fungsi yang dibutuhkan untuk melakukan pengolahan atau menampilkan data Admin. Berikut merupakan Tampilan Admin dapat dilihat pada gambar 5.3.

|                   | <b>Q</b> Tarain Cileten                 |     |          |           |          |                                  |
|-------------------|-----------------------------------------|-----|----------|-----------|----------|----------------------------------|
|                   | Berteskan it after                      |     |          |           |          |                                  |
|                   | Petrate                                 |     | Quin     |           |          |                                  |
|                   | Actor:                                  | No. | Id admin | Hak akses | Usersame | Password                         |
| Home              | <b>B</b> Hard                           | ¥   | ASK001   | ainn      | 30°37    | 112321297457a54743894ade4a601h3  |
|                   | <b>Whate</b><br><b>Livia</b>            | ġ.  | 4098000  | pinpinas  | pronen   | 93973652b88b07d05a4304f3a545dell |
| <b>Vöder Data</b> |                                         |     |          |           |          |                                  |
|                   | Jumieh 2 date, Halaman 1 Deri 1 Halaman |     |          |           |          |                                  |

**Gambar 5.3 Tampilan** *Input Form* **Menu Admin**

Pada gambar 5.3 dijelaskan halaman menu admin, halaman ini digunakan untuk menampilkan hasil dari proses tambah, *edit* dan hapus data. Pada halaman ini ditampilkan id admin, hak akses, username dan password.

b). Tampilan *Input Form* Tambah Admin

Tampilan *Input form* Tambah Admin merupakan hasil rancangan pada gambar 4.60, digunakan untuk menambah data-data yang dibutuhkan untuk melakukan pengolahan atau menampilkan data Admin. Berikut merupakan Tampilan Admin dapat dilihat pada gambar 5.4.

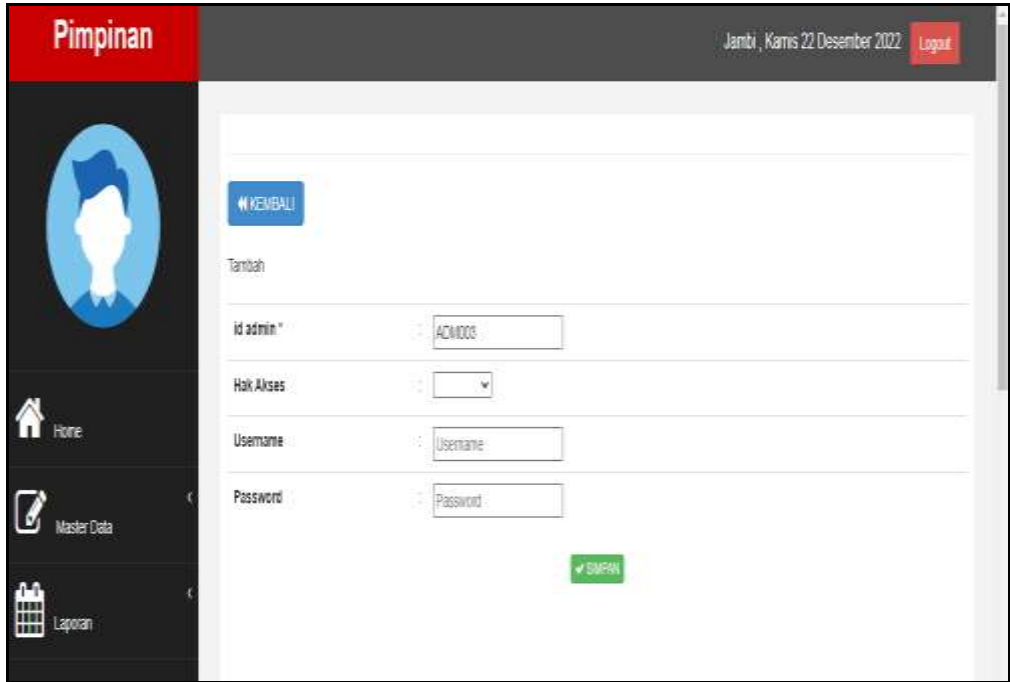

**Gambar 5.4 Tampilan** *Input Form* **Tambah Admin**

Pada gambar 5.4 dijelaskan halaman menu tambah admin, halaman ini digunakan untuk menambah data kemudian ditampilkan pada halaman gambar 5.3.

## c). Tampilan *Input Form Edit* Admin

Tampilan *Input form Edit* Admin merupakan hasil rancangan pada gambar 4.61, digunakan untuk memodifikasi data-data yang dibutuhkan untuk melakukan pengolahan atau menampilkan data Admin. Berikut merupakan Tampilan Admin dapat dilihat pada gambar 5.5.

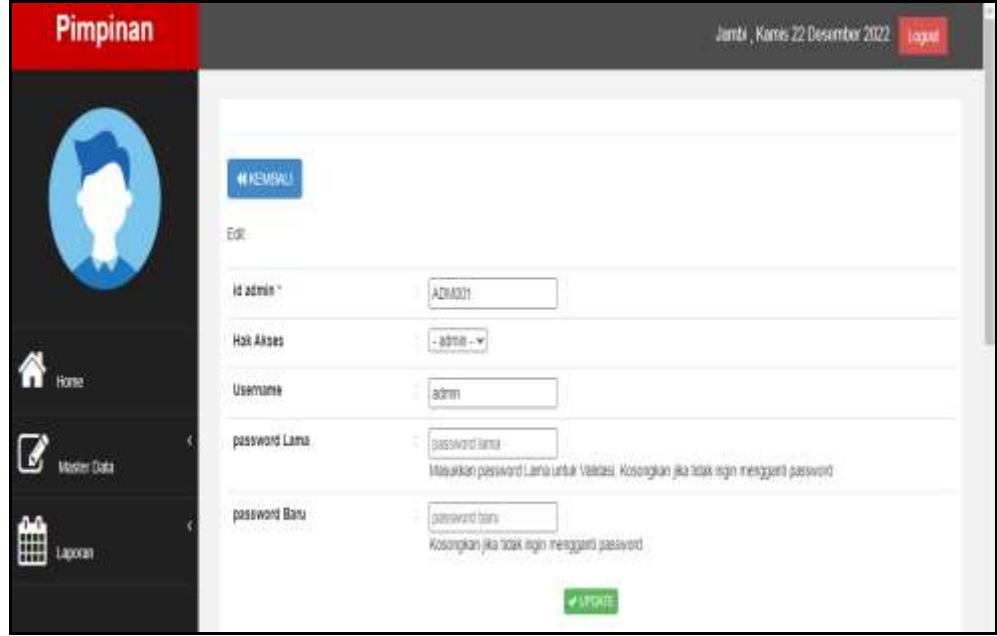

**Gambar 5.5 Tampilan** *Input Form Edit* **Admin**

Pada gambar 5.5 dijelaskan halaman menu *edit* admin, halaman ini digunakan untuk memodifikasi data kemudian ditampilkan pada halaman pada gambar 5.3.

4. Tampilan Menu Bank

Tampilan Menu Bank merupakan hasil dari rencana atau kerangka dasar yang telah penulis desain sebelumnya pada tahap ini menu telah diberi bahasa perograman sehingga dapat berfungsi, dengan tujuan agar rencana desain awal sesuai dengan program yang telah dibuat.

## a). Tampilan *Input Form* Menu Bank

Tampilan *Input form* menu Bank merupakan hasil rancangan pada gambar 4.62, digunakan untuk mengintegrasikan semua fungsi-fungsi yang dibutuhkan untuk melakukan pengolahan atau menampilkan data Bank. Berikut merupakan Tampilan Bank dapat dilihat pada gambar 5.6.

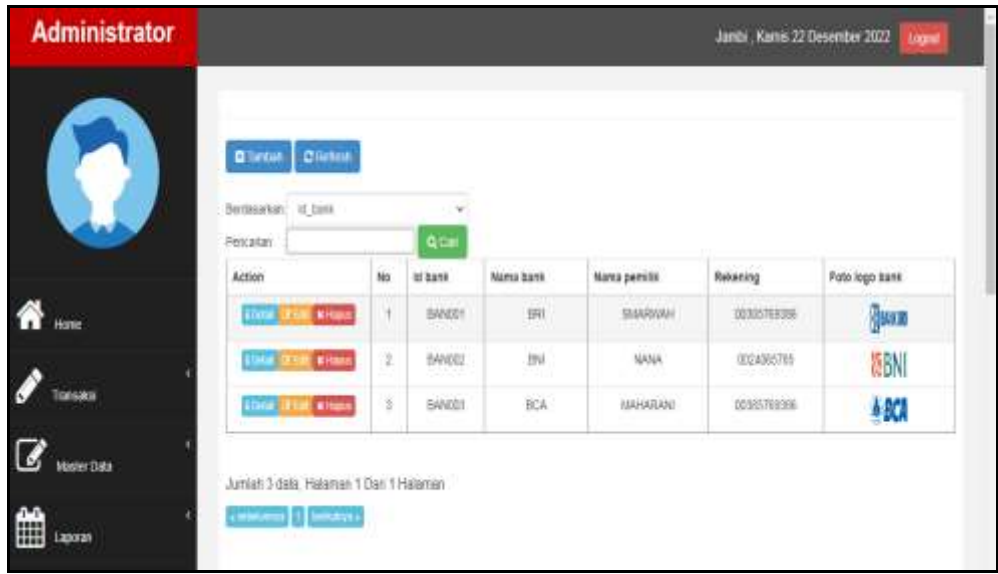

#### **Gambar 5.6 Tampilan** *Input Form* **Menu Bank**

Pada gambar 5.6 dijelaskan halaman menu bank, halaman ini digunakan untuk menampilkan hasil dari proses tambah, *edit* dan hapus data. Pada halaman ini ditampilkan id bank, nama bank, nama Pimpinan, rekening dan foto logo bank..

## b). Tampilan *Input Form* Tambah Bank

Tampilan *Input form* Tambah Bank merupakan hasil rancangan pada gambar 4.63, digunakan untuk menambah data-data yang dibutuhkan untuk melakukan pengolahan atau menampilkan data Bank. Berikut merupakan Tampilan Bank dapat dilihat pada gambar 5.7.

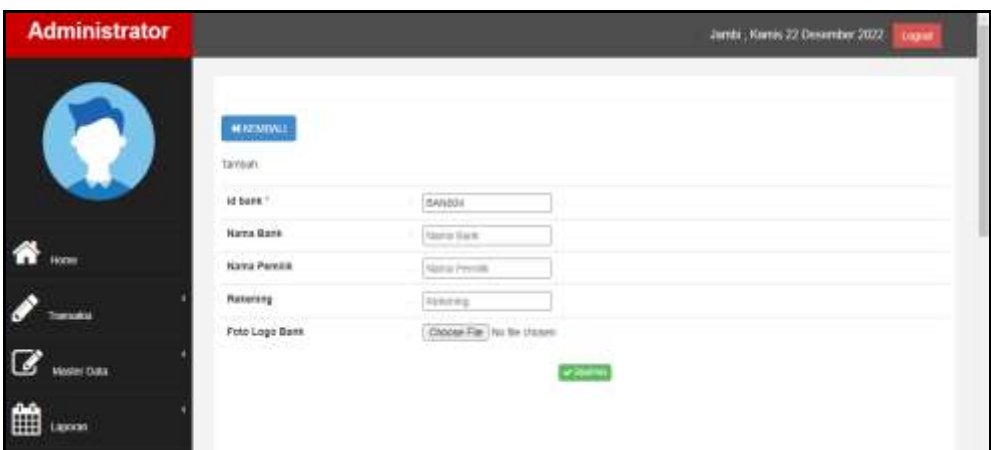

**Gambar 5.7 Tampilan** *Input Form* **Tambah Bank**

Pada gambar 5.7 dijelaskan halaman menu tambah bank, halaman ini digunakan untuk menambah data kemudian ditampilkan pada halaman pada gambar 5.6.

# c). Tampilan *Input Form Edit* Bank

Tampilan *Input form Edit* Bank merupakan hasil rancangan pada gambar 4.64, digunakan untuk memodifikasi data-data yang dibutuhkan untuk melakukan pengolahan atau menampilkan data Bank. Berikut merupakan Tampilan Bank dapat dilihat pada gambar 5.8.

| <b>Administrator</b>              |                               | James, Kamn 22 Desember 2022<br><b>Elsewi</b>                                                                                                    |
|-----------------------------------|-------------------------------|----------------------------------------------------------------------------------------------------|
|                                   | <b>MICHALL</b><br><b>Edit</b> |                                                                                                    |
|                                   | id bakk *                     | <b>Secretary</b><br><b>BANDIX</b>                                                                                                    |
|                                   | Nama Bane                     | <b>IIFE</b>                                                                                                    |
| ---                               | Nania Pemilik                 | SMAROULH                                                                                                    |
| foreaker                          | Recentral                     | <b>LICENSTWORKS</b>                                                                                                    |
| Master Data<br><b>SILLER</b><br>₩ | Poto Logo Bask*               | <b>BANK BRI</b><br><b>CHOOL CONTRACT</b><br>940120304-22373-1200px Blv34, ERI_ego wg ang<br>Choose me, hip the chosen<br><b>EXTRACTOR</b><br><b>VIRGINIA</b> |

**Gambar 5.8 Tampilan** *Input Form Edit* **Bank**

Pada gambar 5.8 dijelaskan halaman menu *edit* bank, halaman ini digunakan untuk memodifikasi data kemudian ditampilkan pada halaman pada gambar 5.6.

5. Tampilan Menu Pemesanan

Tampilan Menu Pemesanan merupakan hasil dari rencana atau kerangka dasar yang telah penulis desain sebelumnya pada tahap ini menu telah diberi bahasa perograman sehingga dapat berfungsi, dengan tujuan agar rencana desain awal sesuai dengan program yang telah dibuat.

a). Tampilan *Input Form* Menu Pemesanan

Tampilan *Input form* menu Pemesanan merupakan hasil rancangan pada gambar 4.65, digunakan untuk mengintegrasikan semua fungsi-fungsi yang dibutuhkan untuk melakukan pengolahan atau menampilkan data Pemesanan. Berikut merupakan Tampilan Pemesanan dapat dilihat pada gambar 5.9.

| <b>Administrator</b>            |                                                                     |             |                          |                                        |                    |                        |                                 | Jambi: Kamtu 22 Zienamber 2023                                                                     | 1889            |
|---------------------------------|---------------------------------------------------------------------|-------------|--------------------------|----------------------------------------|--------------------|------------------------|---------------------------------|----------------------------------------------------------------------------------------------------|-----------------|
|                                 | <b>Distance</b><br>Волжалит и дителект<br>conclusions.<br>Peniarian |             |                          | ᇟ                                      |                    |                        |                                 |                                                                                                    |                 |
|                                 | Action                                                              |             | No. 34 percentains       | Kode transaksi penjadan                |                    |                        |                                 | Tenggal personance   Total beyar   Sadah lingar   Tenggal spicad bukti pembayanan   Feto bakti pen |                 |
| turns                           | Metturggui.<br><b>CONTRACTOR</b>                                    |             | PEMILA                   | 2002/02/08/2723                        | 96 Downtar 2022    | No.287,000             | 8657390<br>---                  | 06 Departus 2022                                                                                   | 囁               |
| <b>TENNIS</b>                   | Meturize 2<br><b><i><u>ANAHANY</u></i></b>                          |             | PEMOE!                   | 2002/52060/01234                       | 20 Desember 2022   | Ru 207,000             | Rg:150,000                      | 06 Deservice: 2022                                                                                 | 33              |
|                                 | <b>Menangui</b> 3<br><b>Televizia's</b>                             |             | <b>PEMOET</b><br>--      | 2002/08/12/3141<br>n yan yang perjanji | Si Desardor 2022   | Ra 200.000<br>n n      | Ra 155,000                      | GE Detailer 2022                                                                                   | ō               |
| <b><i><u>Inter Data</u></i></b> | Fotot<br>Talat &<br>Terena                                          | $\pm$       | PEMON                    | <b>WESTMERED</b>                       | Di-Desember 2022   | Recent Date:           | Rp.207.000                      | 06 Determine 2022                                                                                  | 43              |
| lê<br><b>ARTIST</b>             | <b>Tiskot</b><br><b>Date of</b><br>Terms                            | $\sim$<br>÷ | PEMILI<br><b>Service</b> | <b>TARTIBUTOX</b>                      | I6 Downtar 2022    | Ha.2661001<br>Domini v | Ba.205.000<br><b>March 1985</b> | (6 Downton 202)                                                                                    | <b>Contract</b> |
|                                 | <b>Patel</b><br>THAI S<br>Terima                                    | a.          | <b>SEWEL</b>             | ZOITOBORITE                            | Gf. Desaintar 2022 | Ru JET 000             | Ra.707.080<br>39 G W W          | (W.Desember 2022)                                                                                  | 型               |

**Gambar 5.9 Tampilan** *Input Form* **Menu Pemesanan** 

Pada gambar 5.9 dijelaskan halaman menu pemesanan, halaman ini digunakan untuk menampilkan hasil dari proses tambah, *edit* dan hapus data. Pada halaman ini ditampilkan id pemesanan, kode transaksi penjualan, tanggal pemesanan, total bayar, nama bank, rekening, kurir, tujuan, biaya ongkir, tanggal upload bukti pembayaran, foto bukti pembayaran, no telepon penerima, alamat pengiriman, tanggal pengiriman dan nomor resi

6. Tampilan Menu Penjualan

Tampilan Menu Penjualan merupakan hasil dari rencana atau kerangka dasar yang telah penulis desain sebelumnya pada tahap ini menu telah diberi bahasa perograman sehingga dapat berfungsi, dengan tujuan agar rencana desain awal sesuai dengan program yang telah dibuat.

a). Tampilan *Input Form* Menu Penjualan

Tampilan *Input form* menu Penjualan merupakan hasil rancangan pada gambar 4.66, digunakan untuk mengintegrasikan semua fungsi-fungsi yang dibutuhkan untuk melakukan pengolahan atau menampilkan data Penjualan. Berikut merupakan Tampilan Penjualan dapat dilihat pada gambar 5.10.

|                      | <b>Black &amp; Shine</b><br>Decrease pro | ALL LINESWORK            |               |                             |                          |                           |                                     |                                                           |                               |                                               |                         |                                             |        |                               |
|----------------------|------------------------------------------|--------------------------|---------------|-----------------------------|--------------------------|---------------------------|-------------------------------------|-----------------------------------------------------------|-------------------------------|-----------------------------------------------|-------------------------|---------------------------------------------|--------|-------------------------------|
|                      | Perry Enter                              |                          |               |                             |                          |                           |                                     |                                                           |                               |                                               |                         |                                             |        |                               |
|                      | AARONE                                   |                          | An-           | <b>Streamwall</b>           | Alexio manager: perdonal | <b>Skrapad perguiner</b>  | <b>BELIEVE AND THE STATE OF</b>     | 1. Harrison<br>Third Higgins                              | 14 prompts                    | <b>Report</b><br>Porania                      | Accessor                | 1 America                                   | Cassas | Granted:                      |
|                      |                                          | œ                        |               | THUSSE!                     | molosements              | 34 Department 2010        | <b>ABLIDE</b>                       | <b>Butter</b><br>Tricher                                  | mecode                        | <b>GRAND</b><br>Toning<br>ة عاد               | w                       | Automatical                                 |        | <b>JERSEY</b>                 |
|                      |                                          | $\sim$                   | $\frac{1}{2}$ | <b><i>SHARRY</i></b>        |                          | <b>60 Generates (600)</b> | 19.04<br>----                       | <b>Auto</b><br>Toyota<br>--                               | mond<br>x                     | Television<br>Federal                         | $\sim$                  | that polls deals                            |        | $-0.141$<br><b>STATISTICS</b> |
| <b>Modern Elisie</b> |                                          | $\overline{\phantom{a}}$ | ×             | PERMIT<br><b>STATISTICS</b> | <b>SELECTION</b> IN THE  | 10 Searchier (202)        | <b>SECTION</b><br><b>STATISTICS</b> | <b>Rail</b><br>Materials<br><b><i><u>FILERENT</u></i></b> | <b>HEROES</b><br>الللاس       | m c<br><b>TANK NEW</b><br>Trauma<br>---       | n.<br><b>STATISTICS</b> | <b>RECEIVED</b><br><b>Contract Contract</b> |        | selected.<br>- 20             |
| 田田                   |                                          | œ                        | ×             | <b>I Browns</b>             | <b>HELL HANGER</b>       | 19 Downton 1910           | <b>GROOM</b>                        | Rail<br><b>Industries</b>                                 | 49,000                        | Teknik<br><b>Fastence</b>                     | $\mathbb{R}$<br>m       | Ry pre-sea                                  |        | $\rightarrow$                 |
|                      |                                          | $\overline{\phantom{a}}$ | $\sim$        | <b>PERMIT</b>               | STILL SERVICE LINE       | T6 (Web/1894, 2223)       | TELES                               | mina<br><b><i><u>Garded</u></i></b>                       | moon<br>- 3<br><b>Hilling</b> | <b>TRATES</b><br>Triantena                    | $\mathbb{R}$            | ALC: YES THE                                |        | $-200$                        |
|                      | <b>COMPANY</b>                           | <b>Clima</b>             | ٠             | Pérdone                     | <b>SECTION/VEH CA</b>    | 10 Departure 2002         | <b>PRIZER</b>                       | many.<br><b>SANDRO</b>                                    | 990000                        | $\sim$<br>Total days<br><b>Parkers</b><br>--- |                         | Au 20100                                    |        | projector                     |
|                      | (1, 1)                                   | $\Box$                   |               | Percent                     | 3343431123148            | Ill Deparesas Illian      | PRIZER<br>K K                       | $\mathcal{L}_{\mathcal{A}}$<br>Raci.<br>MANAGER           | PRODUCE                       | Traininger<br><b><i>Andrews</i></b>           | n.                      | Re 201 201                                  |        | $\sim$                        |
|                      | $10 - 30$                                | <b>Kanna</b>             | $\mathcal{L}$ | PEASE                       | <b>VISUAL</b>            | <b>CONSUMERIAL</b>        | <b>Wallace</b>                      | reasons.                                                  | <b>HENCHINE</b>               | <b>COLLA</b><br>German                        | 18                      | the company's<br>Via 241-546                |        | ____<br>-                     |

**Gambar 5.10 Tampilan** *Input Form* **Menu Penjualan** 

Pada gambar 5.10 dijelaskan halaman menu penjualan, halaman ini digunakan untuk menampilkan hasil dari proses tambah, *edit* dan hapus data. Pada halaman ini ditampilkan id penjualan, kode transaksi penjualan, tanggal penjualan, id pelanggan, id produk, jumlah, harga, catatan dan status.

b). Tampilan *Input Form* Tambah Penjualan

Tampilan *Input form* Tambah Penjualan merupakan hasil rancangan pada gambar 4.67, digunakan untuk menambah data-data yang dibutuhkan untuk melakukan pengolahan atau menampilkan data Penjualan. Berikut merupakan Tampilan Penjualan dapat dilihat pada gambar 5.11.

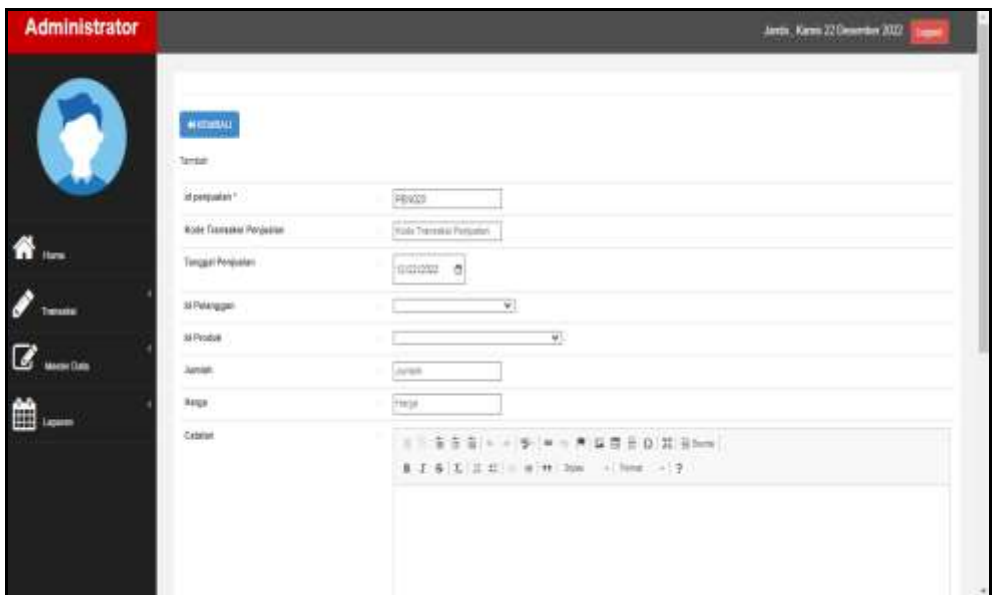

**Gambar 5.11 Tampilan** *Input Form* **Tambah Penjualan**

Pada gambar 5.11 dijelaskan halaman menu tambah penjualan, halaman ini digunakan untuk menambah data kemudian ditampilkan pada halaman pada gambar 5.10.

## c). Tampilan *Input Form Edit* Penjualan

Tampilan *Input form Edit* Penjualan merupakan hasil rancangan pada gambar 4.68, digunakan untuk memodifikasi data-data yang dibutuhkan untuk melakukan pengolahan atau menampilkan data Penjualan. Berikut merupakan Tampilan Penjualan dapat dilihat pada gambar 5.12.

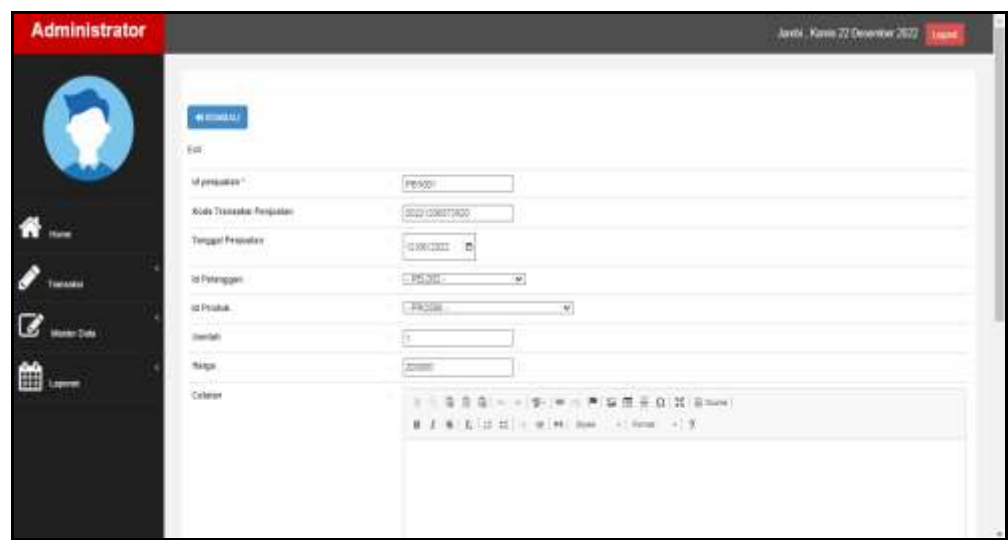

**Gambar 5.12 Tampilan** *Input Form Edit* **Penjualan**

Pada gambar 5.12 dijelaskan halaman menu *edit* penjualan, halaman ini digunakan untuk memodifikasi data kemudian ditampilkan pada halaman pada gambar 5.10.

7. Tampilan Menu Kategori

Tampilan Menu Kategori merupakan hasil dari rencana atau kerangka dasar yang telah penulis desain sebelumnya pada tahap ini menu telah diberi bahasa perograman sehingga dapat berfungsi, dengan tujuan agar rencana desain awal sesuai dengan program yang telah dibuat.

a). Tampilan *Input Form* Menu Kategori

Tampilan *Input form* menu Kategori merupakan hasil rancangan pada gambar 4.69, digunakan untuk mengintegrasikan semua fungsi-fungsi yang dibutuhkan untuk melakukan pengolahan atau menampilkan data Kategori. Berikut merupakan Tampilan Kategori dapat dilihat pada gambar 5.13.

| Administrator       |                                                                   |            |                   | Jamil , Kanis 22 Oceanian 2022<br>logist |
|---------------------|-------------------------------------------------------------------|------------|-------------------|------------------------------------------|
|                     | <b>Black District</b><br>Binbashan, of keleyer.<br>Personal       |            | QCat              |                                          |
|                     | <b>Action</b>                                                     | No.        | <b>Mikategori</b> | Kategori.                                |
| 倄<br><b>Home</b>    | <b>Rings</b><br><b>The Pr</b>                                     | 1          | KAT01             | DaPayte                                  |
|                     | <b>HMW 311</b><br>41,000                                          | a u<br>2   | KATUOZ.           | Palo                                     |
| <b>Tomaks</b>       | <b>Eliant</b><br><b>LOWE FEBR</b>                                 | э          | 0000              | Bai)                                     |
|                     | <b>CONTRACTOR STORES</b>                                          | 3          | 60304             | Tingki                                   |
| <b>Master Cluta</b> | <b>Ringer</b><br><b>HALL</b>                                      | 3          | KATOS             | Kas/Pajon                                |
| ▦<br>Laporan        | <b>CONFIDENTIAL</b>                                               | $\epsilon$ | KATEGE            | Simili                                   |
|                     | Jumlah 6 data, Halaman 1 Dan 1 Halaman<br><b>JAMARIA DE GRAMA</b> |            |                   |                                          |

**Gambar 5.13 Tampilan** *Input Form* **Menu Kategori**

Pada gambar 5.13 dijelaskan halaman menu kategori, halaman ini digunakan untuk menampilkan hasil dari proses tambah, *edit* dan hapus data. Pada halaman ini ditampilkan id kategori dan kategori.

b). Tampilan *Input Form* Tambah Kategori

Tampilan *Input form* Tambah Kategori merupakan hasil rancangan pada gambar 4.70, digunakan untuk menambah data-data yang dibutuhkan untuk melakukan pengolahan atau menampilkan data Kategori. Berikut merupakan Tampilan Kategori dapat dilihat pada gambar 5.14.

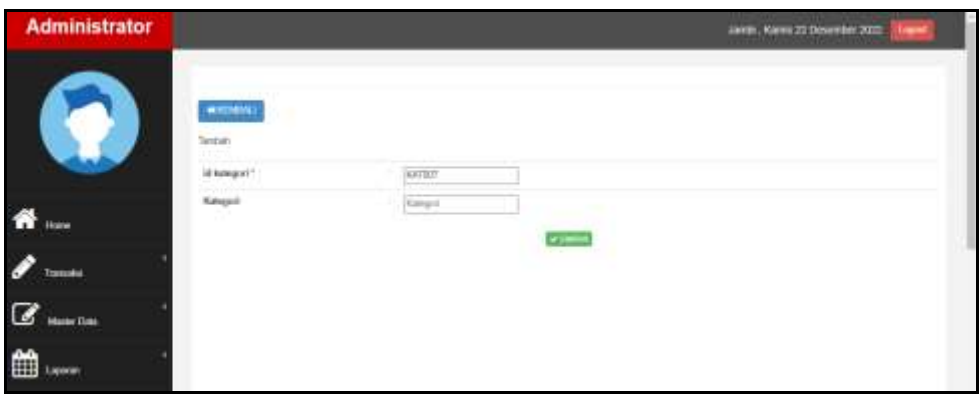

**Gambar 5.14 Tampilan** *Input Form* **Tambah Kategori**

Pada gambar 5.14 dijelaskan halaman menu tambah kategori, halaman ini digunakan untuk menambah data kemudian ditampilkan pada halaman pada gambar 5.13.

c). Tampilan *Input Form Edit* Kategori

Tampilan *Input form Edit* Kategori merupakan hasil rancangan pada gambar 4.71, digunakan untuk memodifikasi data-data yang dibutuhkan untuk melakukan pengolahan atau menampilkan data Kategori. Berikut merupakan Tampilan Kategori dapat dilihat pada gambar 5.15.

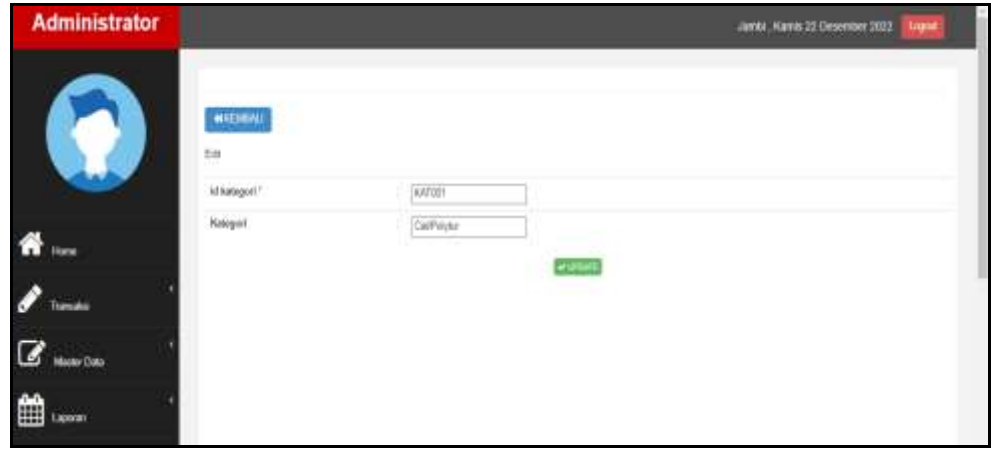

**Gambar 5.15 Tampilan** *Input Form Edit* **Kategori**

Pada gambar 5.15 dijelaskan halaman menu *edit* kategori, halaman ini digunakan untuk memodifikasi data kemudian ditampilkan pada halaman pada gambar 5.13.

8. Tampilan Menu Pengiriman

Tampilan Menu Pengiriman merupakan hasil dari rencana atau kerangka dasar yang telah penulis desain sebelumnya pada tahap ini menu telah diberi bahasa perograman sehingga dapat berfungsi, dengan tujuan agar rencana desain awal sesuai dengan program yang telah dibuat.

a). Tampilan *Input Form* Menu Pengiriman

Tampilan *Input form* menu Pengiriman merupakan hasil rancangan pada gambar 4.72, digunakan untuk mengintegrasikan semua fungsi-fungsi yang dibutuhkan untuk melakukan pengolahan atau menampilkan data Pengiriman. Berikut merupakan Tampilan Pengiriman dapat dilihat pada gambar 5.16.

|                      | <b>Blinder</b> Dileton<br>Bedaustian: it employes<br><b>Vession</b> |         | <b>Q.Carr</b>        |              |                       |              |
|----------------------|---------------------------------------------------------------------|---------|----------------------|--------------|-----------------------|--------------|
|                      | Action                                                              | No.     | <b>Id Pergirinus</b> | Natr         | Tojuni                | flays        |
| Home                 | $\overline{1}$<br><b>Livers</b>                                     | 18      | 开放口                  | KURST MOBIL  | Desa Penyabungan      | Ru 50.000    |
|                      | $10-3$<br>$\frac{1}{2}$                                             | ż       | PEROIS               | KURST MORE.  | Dasa Tanjung Paku     | \$6.000      |
| <b>Carried</b> es    | $\frac{1}{2}$<br><b>House</b>                                       | $\,$ 1  | FE1030               | KURST MOBIL  | Desa Pinang Gadrag    | Ru 100.000   |
|                      | $10 - 3$<br><b>EXISTING</b>                                         | a.      | <b>PENGT</b>         | KURSI MOBIL: | Data Estary Asart     | Fig. 152,000 |
| <b>Banker Cloths</b> | merg<br><b>Elisabet</b>                                             | Ŧ       | PENDIO               | KURIR MOBIL  | <b>Thias Salary</b>   | Ru 165,000   |
|                      | <b>STANE</b>                                                        | ×       | PENDER               | KURIS MODEL  | Great Densylvian      | To \$5,000   |
| m<br>Laxes.          | <b>STORY</b><br><b>Dealer</b>                                       | ٠<br>Ţ. | PENDID               | KURIR MOBIL  | Keurahan Rantau Badua | Ru 61000     |

**Gambar 5.16 Tampilan** *Input Form* **Menu Pengiriman**

Pada gambar 5.16 dijelaskan halaman menu pengiriman, halaman ini digunakan untuk menampilkan hasil dari proses tambah, *edit* dan hapus data. Pada halaman ini ditampilkan id pengiriman dan pengiriman.

b). Tampilan *Input Form* Tambah Pengiriman

Tampilan *Input form* Tambah Pengiriman merupakan hasil rancangan pada gambar 4.73, digunakan untuk menambah data-data yang dibutuhkan untuk melakukan pengolahan atau menampilkan data Pengiriman. Berikut merupakan Tampilan Pengiriman dapat dilihat pada gambar 5.17.

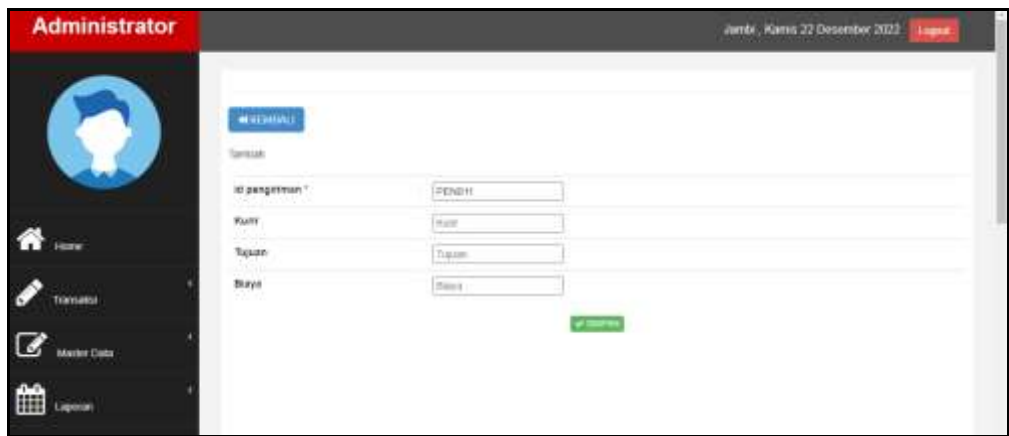

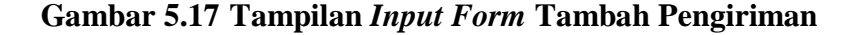

Pada gambar 5.17 dijelaskan halaman menu tambah pengiriman, halaman ini digunakan untuk menambah data kemudian ditampilkan pada halaman pada gambar 5.16.

## c). Tampilan *Input Form Edit* Pengiriman

Tampilan *Input form Edit* Pengiriman merupakan hasil rancangan pada gambar 4.74, digunakan untuk memodifikasi data-data yang dibutuhkan untuk melakukan pengolahan atau menampilkan data Pengiriman. Berikut merupakan Tampilan Pengiriman dapat dilihat pada gambar 5.18.

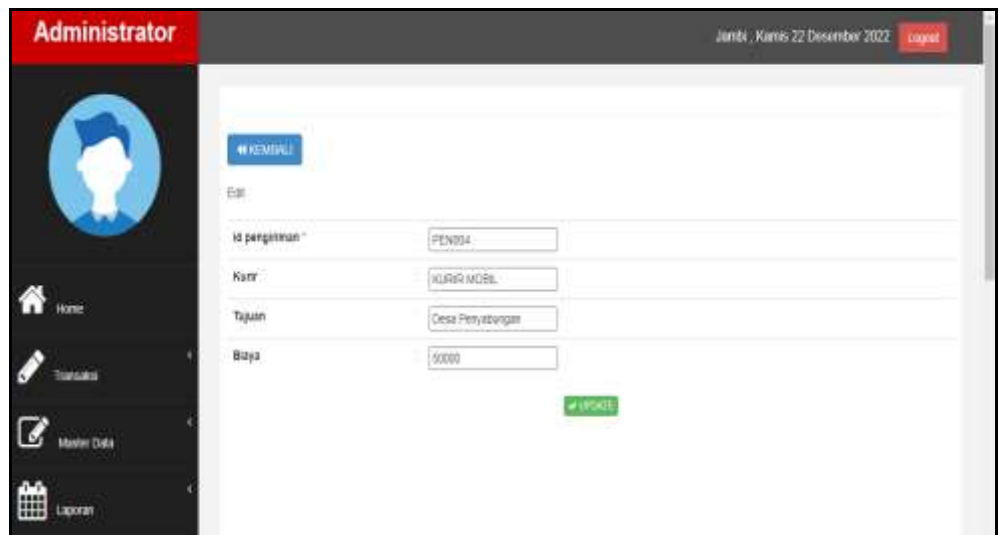

**Gambar 5.18 Tampilan** *Input Form Edit* **Pengiriman**

Pada gambar 5.18 dijelaskan halaman menu *edit* pengiriman, halaman ini digunakan untuk memodifikasi data kemudian ditampilkan pada halaman pada gambar 5.16.

9. Tampilan Menu Pelanggan

Tampilan Menu Pelanggan merupakan hasil dari rencana atau kerangka dasar yang telah penulis desain sebelumnya pada tahap ini menu telah diberi bahasa perograman sehingga dapat berfungsi, dengan tujuan agar rencana desain awal sesuai dengan program yang telah dibuat.

a). Tampilan *Input Form* Menu Pelanggan

Tampilan *Input form* menu Pelanggan merupakan hasil rancangan pada gambar 4.75, digunakan untuk mengintegrasikan semua fungsi-fungsi yang dibutuhkan untuk melakukan pengolahan atau menampilkan data Pelanggan. Berikut merupakan Tampilan Pelanggan dapat dilihat pada gambar 5.19.

| <b>Administrator</b> |                                |          |                                          |                                    |                                               |                            |                       |                                   |                                    | Janda, Norva, 13 Documentar 2022.<br>-                                          |
|----------------------|--------------------------------|----------|------------------------------------------|------------------------------------|-----------------------------------------------|----------------------------|-----------------------|-----------------------------------|------------------------------------|---------------------------------------------------------------------------------|
|                      | <b>Blank Black</b>             |          |                                          |                                    |                                               |                            |                       |                                   |                                    |                                                                                 |
|                      | Restaurance de personnel       |          | <b>Burne</b>                             |                                    |                                               |                            |                       |                                   |                                    |                                                                                 |
|                      | <b>Devotion</b><br>detailed    | dec.     | <b>Nicerangian</b>                       | <b>Huma Locations</b>              | <b>Anamar</b>                                 | <b>JENIS BEERING</b>       | <b>Michigan</b>       | times.                            | <b><i><u>Department</u></i></b>    | <b>Fassace</b>                                                                  |
|                      | <b>Common</b>                  | ٠        | PEGRIT                                   | area input                         | <b>Stairs</b><br>Parameters page              | <b>Milani</b>              | <b>ISCTIANTES</b>     | Interdigent Law                   | Artistical                         | [indistribution/and and all pressions and in the                                |
|                      | <b>COLLE</b><br><b>COMPANY</b> | ٠        | HO/AU                                    | Policy Summer<br>×                 | <b>Japan Tanjung</b><br>- 1 Statio            | web ago.<br><b>THEFT</b>   | casi i Fichianzia     | loans roof values at our          | <b>INFORMATION</b>                 | 8.004/8/1044-00112071120801001004-03                                            |
|                      | <b>City</b><br>$1 - 11$        | к        | PEUPL<br>79 G C I                        | <b><i><u>Fast response</u></i></b> | Hage Every<br><b>House</b>                    | <b>SANTONICO</b><br>$\sim$ | <b>ROTTEGRATE</b>     | conductors into                   | <b>Washington</b><br><b>STEERS</b> | THE FE CONTINUES IN A CANADA LARGE                                              |
| <b>Adams Elsain</b>  | 4 10 11<br>$\frac{1}{2}$       | ×        | <b>HELLIN</b>                            | <b>Change</b><br><b>Symmetry</b>   | <b>Concession</b><br><b>Terrar Bank</b>       | sasies                     | stultered a           | <b>Standard Council List</b>      | <b>TRIBER</b>                      | and says in their old party<br>Total R211 Million (Class State 111) 2010 Female |
|                      | $\sim$                         | ٠        | <b>RECORD</b>                            | lines for<br>Tripped at            | <b>State Please</b><br><b>Barrow</b>          | <b>Additional</b>          | 381111000647          | <b>The remain Sharroot Lastin</b> | <b>Derivado</b>                    | which held had a CTTTM behaviour hotel (20)                                     |
|                      | <b>Corp.</b><br><b>CITY OF</b> | $\alpha$ | <b>REGIST</b>                            | <b>GALLERY</b>                     | <b><i><u>These Walsens</u></i></b><br>Angel 1 | <b>Market</b><br>-24       | 10211841136<br>mara   | the terminate rate can<br>- 111   |                                    | Mahammadd:   Hasilaneeth 2220 Serb and Ch Atl 1 Links 2001 F                    |
|                      | <b>Contract</b>                | ,,<br>٠  | 9 ELLER                                  | Jimaa Dawur                        | <b>Sea Low</b>                                | <b>JOELANS</b>             | ALCOHOL: YE           | Impliantium                       | detected in                        | valuable in the committee that he                                               |
|                      | $\sigma$<br>$C =$              | ٠        | TE-26                                    | Alliance Criticism                 | men-<br>paipatolipe.<br>Carl College          | intrimi-                   | TRIZEA MERTINIA       | Interest Disposant Lake           | <b>Wildenburg</b>                  | (893) McLoughe, FLA Governments of TS                                           |
|                      | <b>Castle</b>                  | ٠        | <b>Service Control</b><br><b>PELITIS</b> | <b>Robin Santani</b>               | <b><i><u>Terri Timera</u></i></b>             | tion land                  | <b>Jan F ELEMENTS</b> | tasker million after their con-   | retrocks.                          | RETAKO TYESA MYINA BIRERANA (R                                                  |

**Gambar 5.19 Tampilan** *Input Form* **Menu Pelanggan** 

Pada gambar 5.19 dijelaskan halaman menu pelanggan, halaman ini digunakan untuk menampilkan hasil dari proses tambah, *edit* dan hapus data. Pada halaman ini ditampilkan id pelanggan, nama pelanggan, alamat, jenis kelamin, no telepon, email, username dan password.

b). Tampilan *Input Form* Tambah Pelanggan

Tampilan *Input form* Tambah Pelanggan merupakan hasil rancangan pada gambar 4.76, digunakan untuk menambah data-data yang dibutuhkan untuk melakukan pengolahan atau menampilkan data Pelanggan. Berikut merupakan Tampilan Pelanggan dapat dilihat pada gambar 5.20.

| <b>Administrator</b>       |                                           |                          | Janett, Kansa 22 Octomber 2022<br><b>Emann</b> |
|----------------------------|-------------------------------------------|--------------------------|------------------------------------------------|
|                            | MICHANI                                   |                          |                                                |
|                            | Tarmet-<br>i-t pelenggan **               | diana.<br>PELOID         |                                                |
| سند                        | Nata Felergain:<br><i>liver</i>           | Main From gues           |                                                |
| <b><i><u>tends</u></i></b> | -556<br>Joseph Kelaysia                   | $-$                      |                                                |
| Money Date                 | No Telepre<br>122.50                      | No Seare                 |                                                |
| ш<br>                      | Crash<br><b>Lisavignia</b>                | Prost<br><b>Harrison</b> |                                                |
|                            | <b>Construction</b><br>Password<br>anni 2 | $19 - 4$                 |                                                |

**Gambar 5.20 Tampilan** *Input Form* **Tambah Pelanggan**

Pada gambar 5.20 dijelaskan halaman menu tambah pelanggan, halaman ini digunakan untuk menambah data kemudian ditampilkan pada halaman pada gambar 5.19.

c). Tampilan *Input Form Edit* Pelanggan

Tampilan *Input form Edit* Pelanggan merupakan hasil rancangan pada gambar 4.77, digunakan untuk memodifikasi data-data yang dibutuhkan untuk melakukan pengolahan atau menampilkan data Pelanggan. Berikut merupakan Tampilan Pelanggan dapat dilihat pada gambar 5.21.

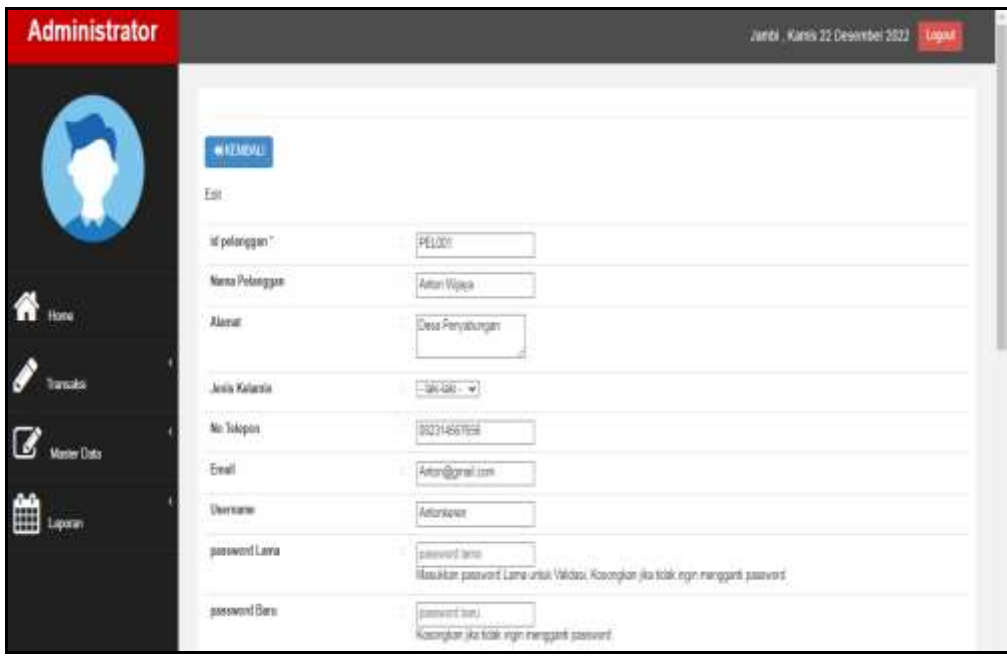

**Gambar 5.21 Tampilan** *Input Form Edit* **Pelanggan**

Pada gambar 5.21 dijelaskan halaman menu *edit* pelanggan, halaman ini digunakan untuk memodifikasi data kemudian ditampilkan pada halaman pada gambar 5.19.

## 10. Tampilan Menu *Supplier*

Tampilan Menu *Supplier* merupakan hasil dari rencana atau kerangka dasar yang telah penulis desain sebelumnya pada tahap ini menu telah diberi bahasa perograman sehingga dapat berfungsi, dengan tujuan agar rencana desain awal sesuai dengan program yang telah dibuat.

## a). Tampilan *Input Form* Menu *Supplier*

Tampilan *Input form* menu *Supplier* merupakan hasil rancangan pada gambar 4.78, digunakan untuk mengintegrasikan semua fungsi-fungsi yang dibutuhkan untuk melakukan pengolahan atau menampilkan data *Supplier*. Berikut merupakan Tampilan *Supplier* dapat dilihat pada gambar 5.22.

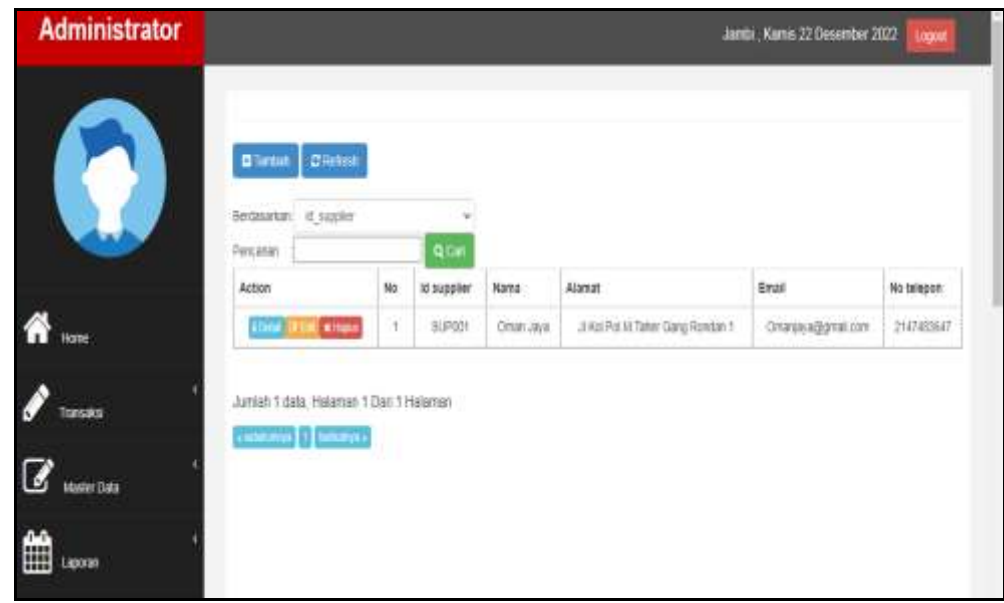

## **Gambar 5.22 Tampilan** *Input Form* **Menu** *Supplier*

Pada gambar 5.22 dijelaskan halaman menu *Supplier*, halaman ini digunakan untuk menampilkan hasil dari proses tambah, *edit* dan hapus data. Pada halaman ini ditampilkan id *Supplier*, nama,alamat, email dan no telepon.

## b). Tampilan *Input Form* Tambah *Supplier*

Tampilan *Input form* Tambah *Supplier* merupakan hasil rancangan pada gambar 4.79, digunakan untuk menambah data-data yang dibutuhkan untuk melakukan pengolahan atau menampilkan data *Supplier*. Berikut merupakan Tampilan *Supplier* dapat dilihat pada gambar 5.23.

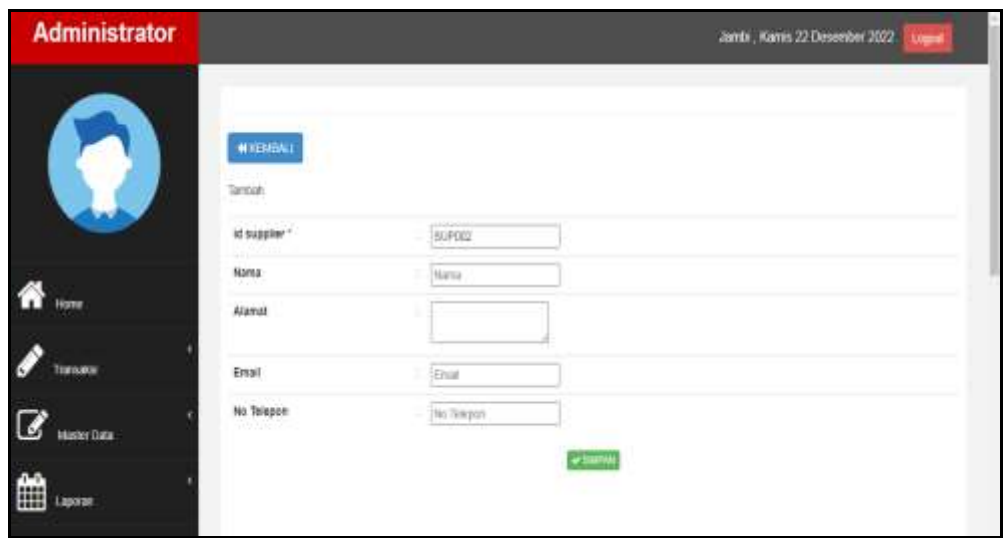

**Gambar 5.23 Tampilan** *Input Form* **Tambah** *Supplier*

Pada gambar 5.23 dijelaskan halaman menu tambah *Supplier*, halaman ini digunakan untuk menambah data kemudian ditampilkan pada halaman pada gambar 5.22.

c). Tampilan *Input Form Edit Supplier*

Tampilan *Input form Edit Supplier* merupakan hasil rancangan pada gambar 4.80, digunakan untuk memodifikasi data-data yang dibutuhkan untuk melakukan pengolahan atau menampilkan data *Supplier*. Berikut merupakan Tampilan *Supplier* dapat dilihat pada gambar 5.24.

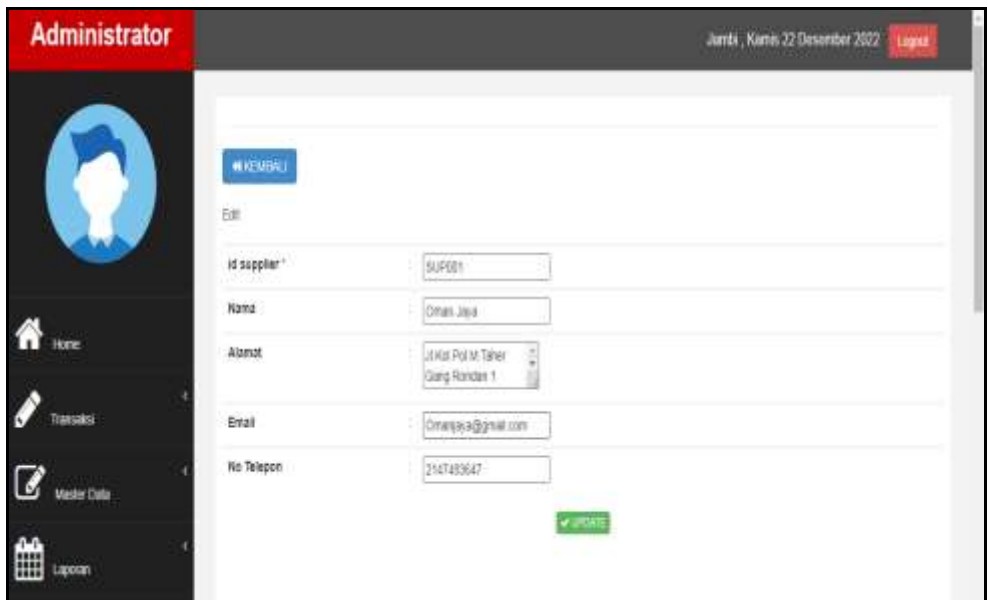

## **Gambar 5.24 Tampilan Input Form Edit Supplier**

Pada gambar 5.24 dijelaskan halaman menu *edit Supplier*, halaman ini digunakan untuk memodifikasi data kemudian ditampilkan pada halaman pada gambar 5.22.

11. Tampilan Menu Produk

Tampilan Menu Produk merupakan hasil dari rencana atau kerangka dasar yang telah penulis desain sebelumnya pada tahap ini menu telah diberi bahasa perograman sehingga dapat berfungsi, dengan tujuan agar rencana desain awal sesuai dengan program yang telah dibuat.

a). Tampilan *Input Form* Menu Produk

Tampilan *Input form* menu Produk merupakan hasil rancangan pada gambar 4.81, digunakan untuk mengintegrasikan semua fungsi-fungsi yang dibutuhkan untuk melakukan pengolahan atau menampilkan data Produk. Berikut merupakan Tampilan Produk dapat dilihat pada gambar 5.25.

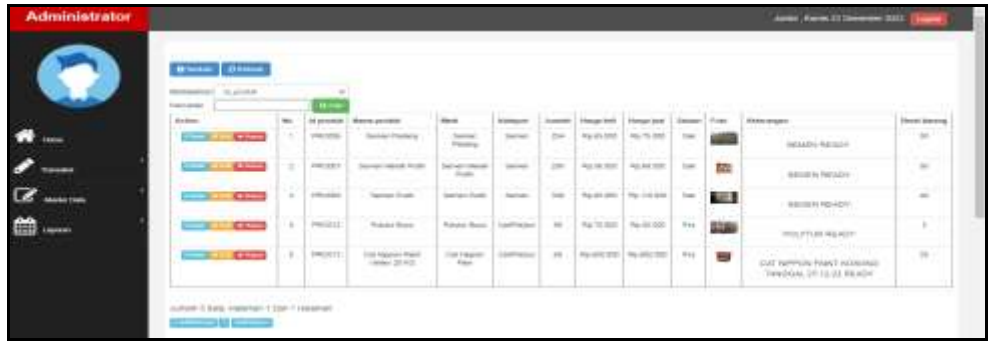

## **Gambar 5.25 Tampilan** *Input Form* **Menu Produk**

Pada gambar 5.25 dijelaskan halaman menu produk, halaman ini digunakan untuk menampilkan hasil dari proses tambah, *edit* dan hapus data. Pada halaman ini ditampilkan id produk, nama produk, merk, kategori, jumlah, harga beli, harga jual, satuan, foto, keterangan dan berat barang.

b). Tampilan *Input Form* Tambah Produk

Tampilan *Input form* Tambah Produk merupakan hasil rancangan pada gambar 4.82, digunakan untuk menambah data-data yang dibutuhkan untuk melakukan pengolahan atau menampilkan data Produk. Berikut merupakan Tampilan Produk dapat dilihat pada gambar 5.26.

|         |                                  |                                                                                                    | Jane Rane 12 Deams 2022<br>- |
|---------|----------------------------------|----------------------------------------------------------------------------------------------------|------------------------------|
|         | <b>MISSION</b><br><b>Service</b> |                                                                                                    |                              |
|         | standard.                        | 100314                                                                                                    |                              |
|         | <b>Barnettenball</b>             | <b>Taking Phone:</b>                                                                                                    |                              |
|         | $^{m}$                           | me.                                                                                                    |                              |
|         | <b>Rangers</b>                   | <b>Turapo</b>                                                                                                    |                              |
|         | <b>James</b><br>                 | <b>Chair</b>                                                                                                    |                              |
| an Cons | Asia Bit                         | <b>Search</b>                                                                                                    |                              |
|         | the get -load                    | Toyo Ave                                                                                                    |                              |
|         | latest<br>والأجاد                | $-20$                                                                                                    |                              |
|         | Pols                             | Disney For The American                                                                                                    |                              |
|         | <b>Britain</b><br>---            | 3 1 年度每日三等(W) 中华学院第五月20日(W) (<br>$\Phi \cdot I \cdot \Phi \mid \Psi_1 \mid \Sigma \cdot \Pi \mid \cdots \cdot \Pi \mid \Theta \mid \Theta \mid \mathrm{Hom} \quad \cdots \mid \Theta \mid \Theta \quad \rightarrow \mid \Psi_1 \mid.$ |                              |

**Gambar 5.26 Tampilan** *Input Form* **Tambah Produk**

Pada gambar 5.26 dijelaskan halaman menu tambah produk, halaman ini digunakan untuk menambah data kemudian ditampilkan pada halaman pada gambar 5.25.

c). Tampilan *Input Form Edit* Produk

Tampilan *Input form Edit* Produk merupakan hasil rancangan pada gambar 4.83, digunakan untuk memodifikasi data-data yang dibutuhkan untuk melakukan pengolahan atau menampilkan data Produk. Berikut merupakan Tampilan Produk dapat dilihat pada gambar 5.27.

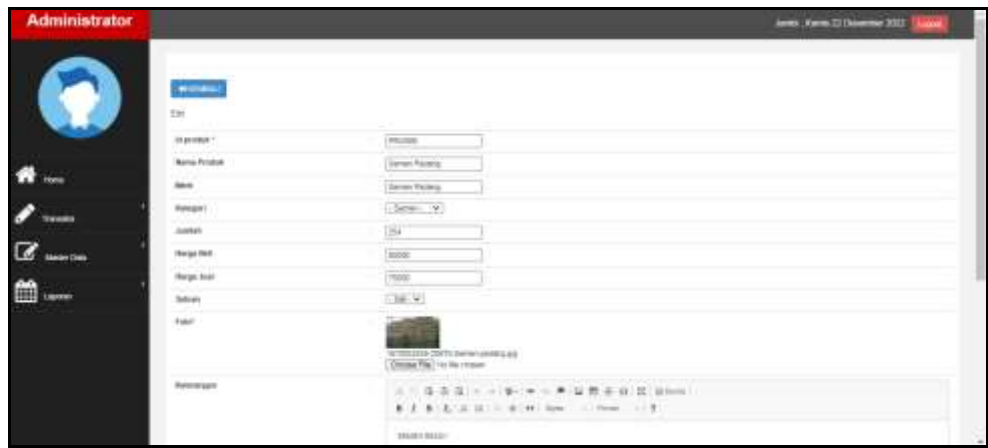

**Gambar 5.27 Tampilan** *Input Form Edit* **Produk**

Pada gambar 5.27 dijelaskan halaman menu *edit* produk, halaman ini digunakan untuk memodifikasi data kemudian ditampilkan pada halaman pada gambar 5.25.

12. Tampilan Menu Profil

Tampilan Menu Profil merupakan hasil dari rencana atau kerangka dasar yang telah penulis desain sebelumnya pada tahap ini menu telah diberi bahasa perograman sehingga dapat berfungsi, dengan tujuan agar rencana desain awal sesuai dengan program yang telah dibuat.

## a). Tampilan *Input Form* Menu Profil

Tampilan *Input form* menu Profil merupakan hasil rancangan pada gambar 4.84, digunakan untuk mengintegrasikan semua fungsi-fungsi yang dibutuhkan untuk melakukan pengolahan atau menampilkan data Profil. Berikut merupakan Tampilan Profil dapat dilihat pada gambar 5.28.

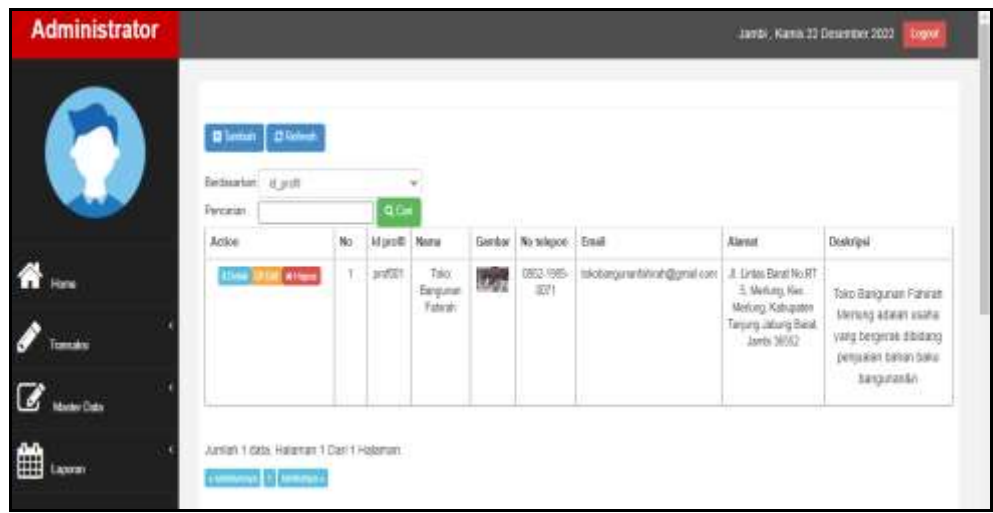

**Gambar 5.28 Tampilan** *Input Form* **Menu Profil**

Pada gambar 5.28 dijelaskan halaman menu profil, halaman ini digunakan untuk menampilkan hasil dari proses tambah, *edit* dan hapus data. Pada halaman ini ditampilkan id profil, nama profil, merk, kategori, jumlah, harga beli, harga jual, satuan, foto, keterangan dan berat barang.

b). Tampilan *Input Form* Tambah Profil

Tampilan *Input form* Tambah Profil merupakan hasil rancangan pada gambar 4.85, digunakan untuk menambah data-data yang dibutuhkan untuk melakukan pengolahan atau menampilkan data Profil. Berikut merupakan Tampilan Profil dapat dilihat pada gambar 5.29.

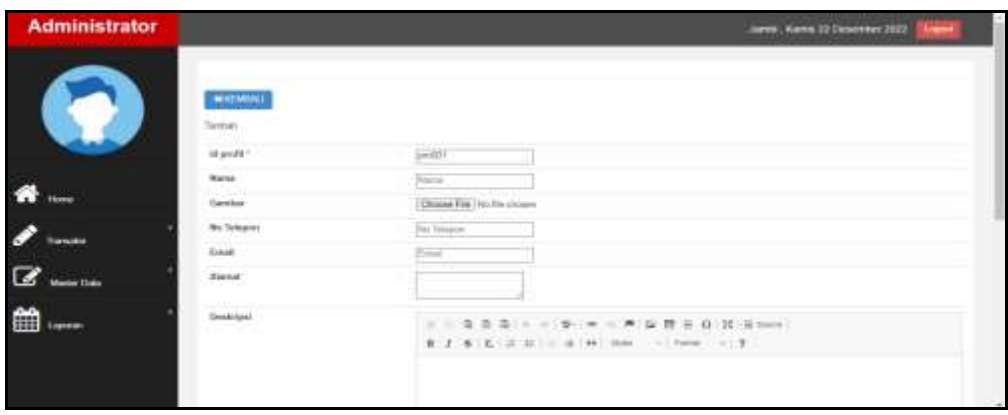

**Gambar 5.29 Tampilan** *Input Form* **Tambah Profil**

Pada gambar 5.29 dijelaskan halaman menu tambah profil, halaman ini digunakan untuk menambah data kemudian ditampilkan pada halaman pada gambar 5.28.

c). Tampilan *Input Form Edit* Profil

Tampilan *Input form Edit* Profil merupakan hasil rancangan pada gambar 4.86, digunakan untuk memodifikasi data-data yang dibutuhkan untuk melakukan pengolahan atau menampilkan data Profil. Berikut merupakan Tampilan Profil dapat dilihat pada gambar 5.30.

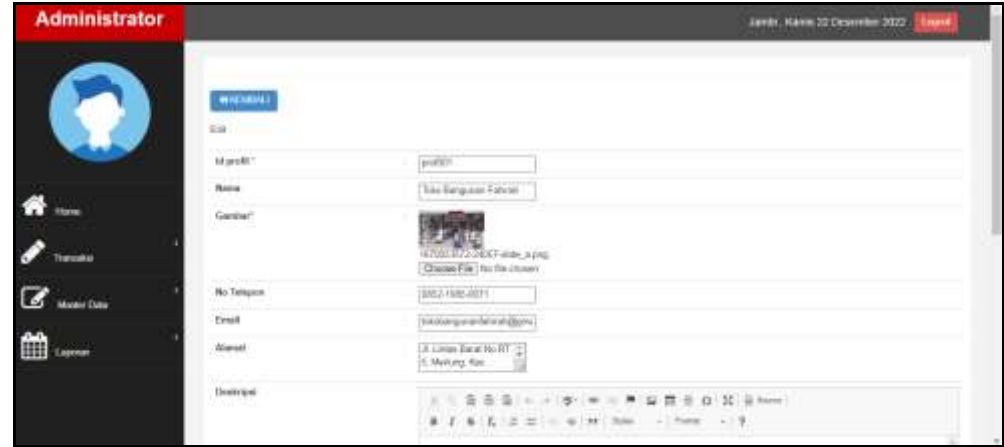

**Gambar 5.30 Tampilan** *Input Form Edit* **Profil**

Pada gambar 5.30 dijelaskan halaman menu *edit* profil, halaman ini digunakan untuk memodifikasi data kemudian ditampilkan pada halaman pada gambar 5.28.

13. Tampilan Menu Satuan

Tampilan Menu Satuan merupakan hasil dari rencana atau kerangka dasar yang telah penulis desain sebelumnya pada tahap ini menu telah diberi bahasa perograman sehingga dapat berfungsi, dengan tujuan agar rencana desain awal sesuai dengan program yang telah dibuat.

a). Tampilan *Input Form* Menu Satuan

Tampilan *Input form* menu Satuan merupakan hasil rancangan pada gambar 4.87, digunakan untuk mengintegrasikan semua fungsi-fungsi yang dibutuhkan untuk melakukan pengolahan atau menampilkan data Satuan. Berikut merupakan Tampilan Satuan dapat dilihat pada gambar 5.31.

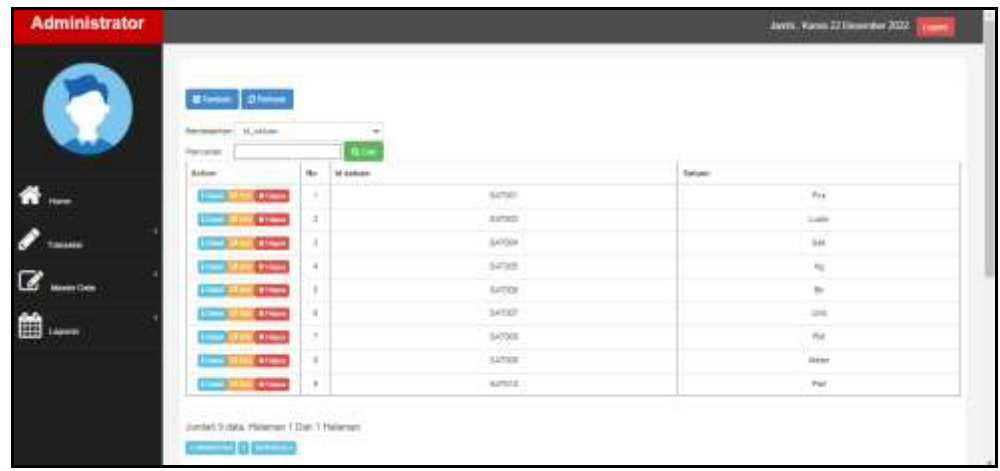

## **Gambar 5.31 Tampilan** *Input Form* **Menu Satuan**

Pada gambar 5.31 dijelaskan halaman menu Satuan, halaman ini digunakan untuk menampilkan hasil dari proses tambah, *edit* dan hapus data. Pada halaman ini ditampilkan id satuan dan satuan.

#### b). Tampilan *Input Form* Tambah Satuan

Tampilan *Input form* Tambah Satuan merupakan hasil rancangan pada gambar 4.88, digunakan untuk menambah data-data yang dibutuhkan untuk melakukan pengolahan atau menampilkan data Satuan. Berikut merupakan Tampilan Satuan dapat dilihat pada gambar 5.32.

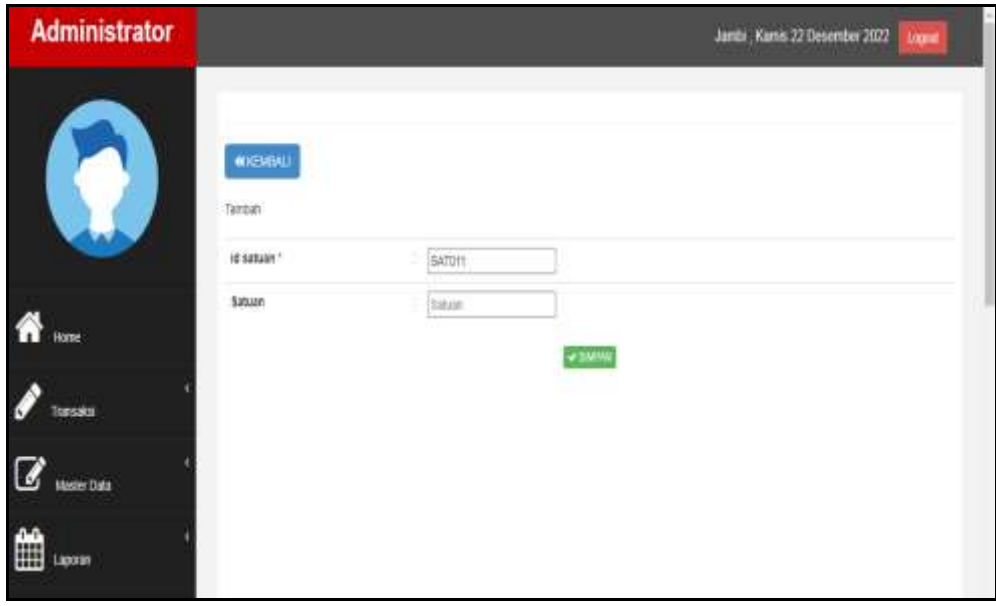

**Gambar 5.32 Tampilan** *Input Form* **Tambah Satuan**

Pada gambar 5.32 dijelaskan halaman menu tambah Satuan, halaman ini digunakan untuk menambah data kemudian ditampilkan pada halaman pada gambar 5.31.

## c). Tampilan *Input Form Edit* Satuan

Tampilan *Input form Edit* Satuan merupakan hasil rancangan pada gambar 4.89, digunakan untuk memodifikasi data-data yang dibutuhkan untuk melakukan pengolahan atau menampilkan data Satuan. Berikut merupakan Tampilan Satuan dapat dilihat pada gambar 5.33.

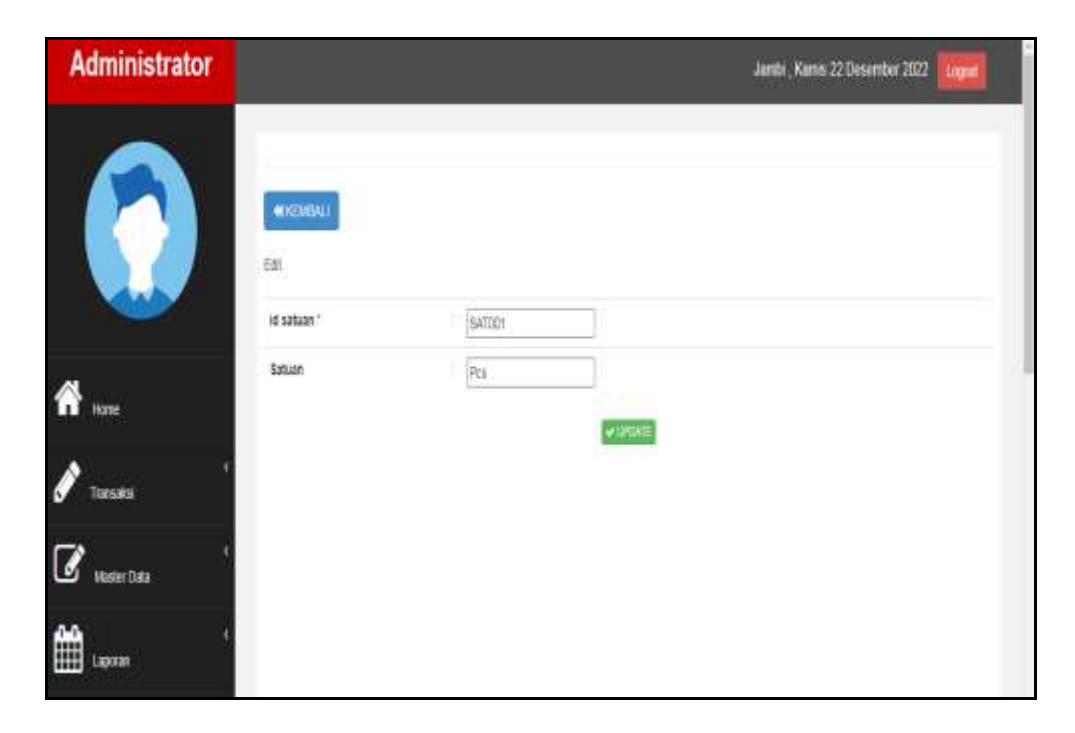

**Gambar 5.33 Tampilan** *Input Form Edit* **Satuan**

Pada gambar 5.34 dijelaskan halaman menu *edit* Satuan, halaman ini digunakan untuk memodifikasi data kemudian ditampilkan pada halaman pada gambar 5.31.

B. Implementasi Tampilan Input Khusus Pengunjung Web dan Pelanggan

Tampilan input khusus Pengunjung Web dan Pelanggan merupakan tampilan yang dihasilkan sesuai dengan rancangan Pengunjung Web dan Pelanggan sebelumnya.

1. Tampilan *Input Form Login*

Tampilan *Input form Login* merupakan hasil rancangan pada gambar 4.90, digunakan untuk menampilkan data *Login*. Berikut merupakan Tampilan *Login* dapat dilihat pada gambar 5.34.

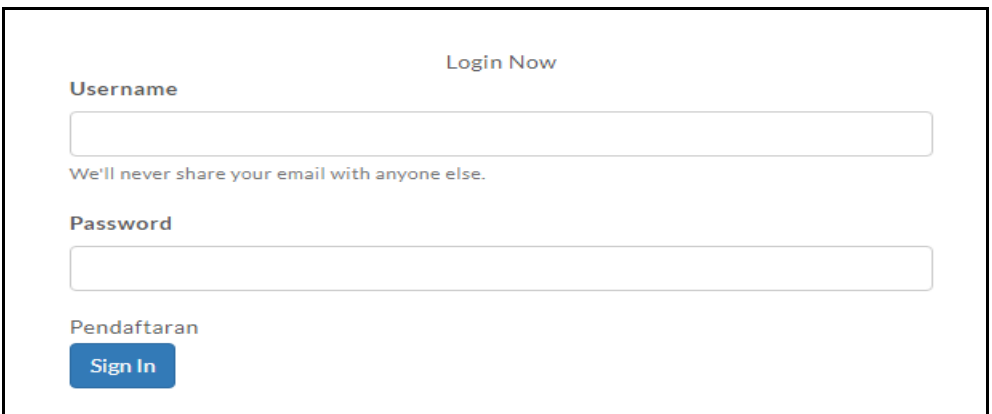

**Gambar 5.34 Tampilan Input Form Login**

Pada gambar 5.34 dijelaskan tampilan *form Input login* untuk pertama kali *user* menjalankan aplikasi, maka yang pertama kali akan tampil adalah Halaman Menu *login*. Pertama-tama *user* harus memasukan *Username* dan *Password*  terlebih dahulu*.*

2. Tampilan *Input Form* Menu Utama

Tampilan *Input form* Menu utama merupakan hasil rancangan pada gambar 4.91, digunakan untuk menampilkan data menu utama. Berikut merupakan Tampilan Menu utama dapat dilihat pada gambar 5.35.

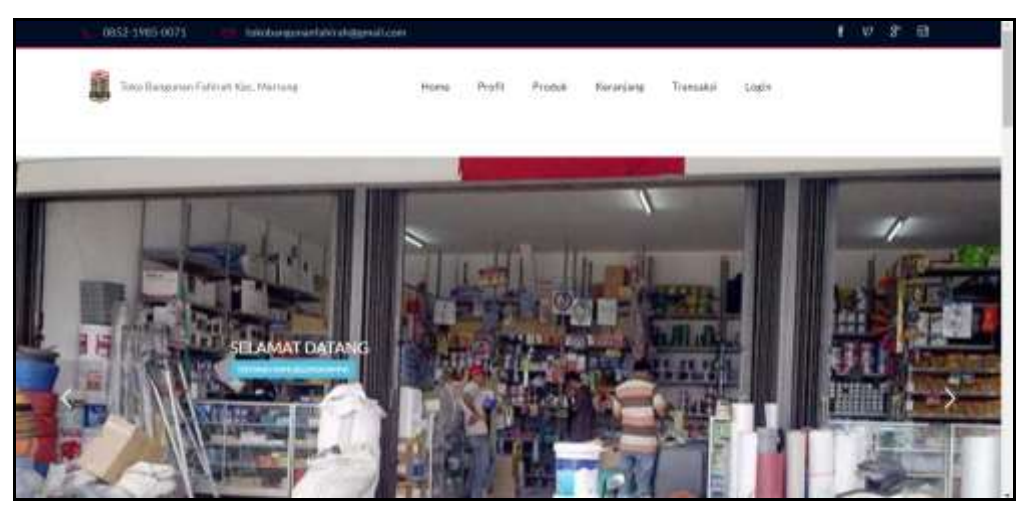

**Gambar 5.35 Tampilan** *Input Form* **Menu utama**

Pada gambar 5.35 dijelaskan halaman utama atau bagian depan dari sebuah web yang dapat memudahkan navigasi ke halaman-halaman lain dalam web tersebut.

## 3. Tampilan *Input Form* Profil

Tampilan *Input form* Profil merupakan hasil rancangan pada gambar 4.92, digunakan untuk menampilkan data Profil. Berikut merupakan Tampilan Profil dapat dilihat pada gambar 5.36.

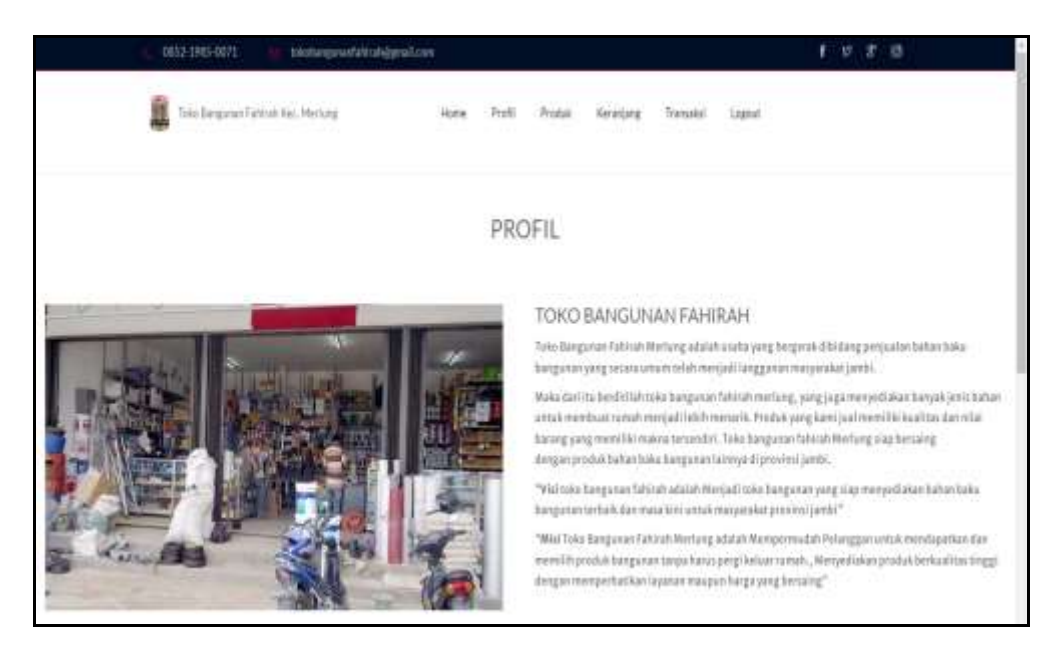

**Gambar 5.36 Tampilan** *Input Form* **Profil**

Pada gambar 5.36 dijelaskan halaman *Input form* profil sebagai informasi identitas perusahaan.

4. Tampilan *Input Form* Produk

Tampilan *Input form* Produk merupakan hasil rancangan pada gambar 4.93, digunakan untuk menampilkan data Produk. Berikut merupakan Tampilan Produk dapat dilihat pada gambar 5.37.

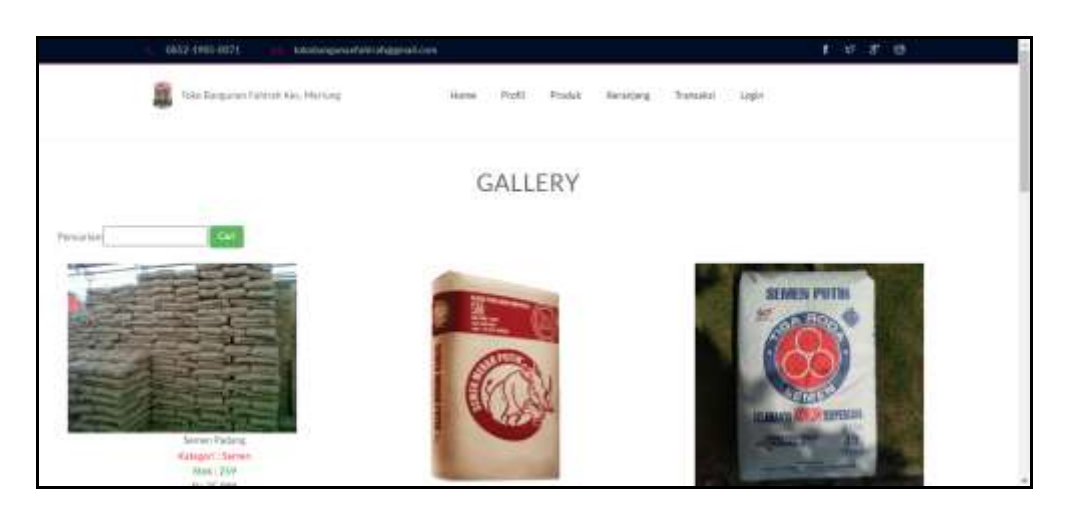

**Gambar 5.37 Tampilan** *Input Form* **Produk**

Pada gambar 5.37 dijelaskan halaman *Input form* produk merupakan halaman yang menampilkan semua produk yang di jual.

5. Tampilan *Input Form* Keranjang

Tampilan *Input form* Keranjang merupakan hasil rancangan pada gambar 4.94, digunakan untuk menampilkan data Keranjang. Berikut merupakan Tampilan Keranjang dapat dilihat pada gambar 5.38.

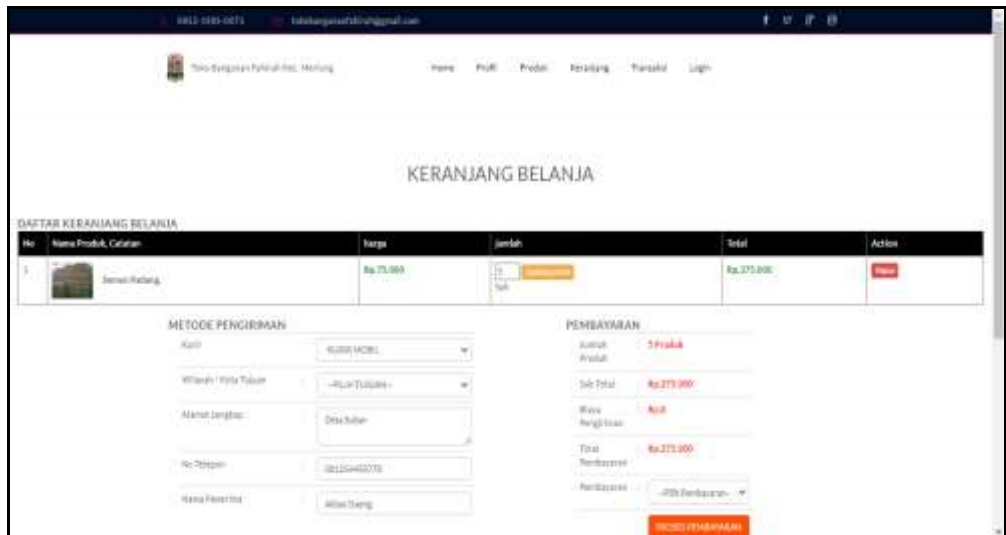

**Gambar 5.38 Tampilan** *Input Form* **Keranjang**

Pada gambar 5.38 dijelaskan halaman *Input form* keranjang merupakan halaman yang menampilkan semua produk yang akan di beli, sebelum pelanggan melakukan pembayaran.

6. Tampilan *Input Form* Transaksi

Tampilan *Input form* Transaksi merupakan hasil rancangan pada gambar 4.95, digunakan untuk menampilkan data Transaksi. Berikut merupakan Tampilan Transaksi dapat dilihat pada gambar 5.39.

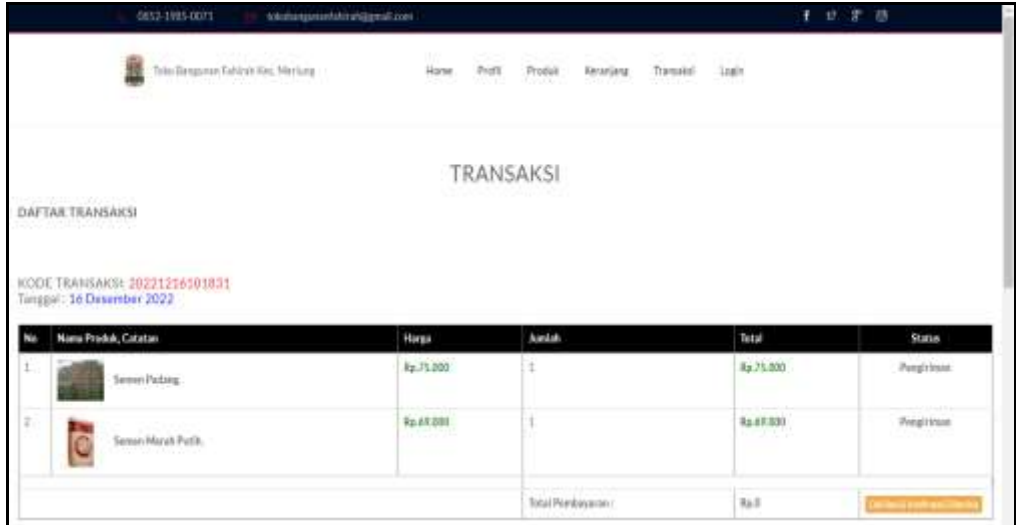

#### **Gambar 5.39 Tampilan** *Input Form* **Transaksi**

Pada gambar 5.39 dijelaskan halaman *Input form* transaksi merupakan halaman yang menampilkan kegiatan transaksi pelanggan pada halaman ini dilakukan proses pembayaran.

## 7. Tampilan *Input Form* Pendaftaran

Tampilan *Input form* Pendaftaran merupakan hasil rancangan pada gambar 4.96, digunakan menampilkan data Pendaftaran. Berikut merupakan Tampilan Pendaftaran dapat dilihat pada gambar 5.40.

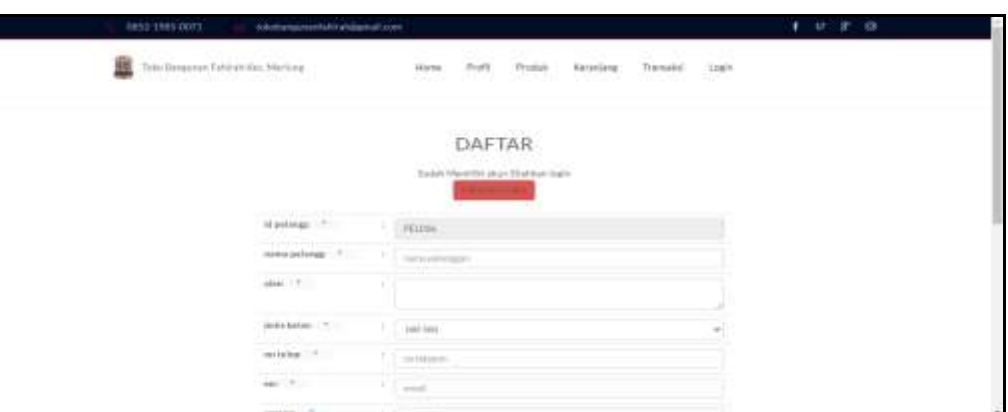

**Gambar 5.40 Tampilan** *Input Form* **Pendaftaran**

Pada gambar 5.40 dijelaskan halaman *Input form* pendaftaran merupakan halaman pendataan akun sebagai langkah awal pengunjung web mendapatkan hak akses dalam melakukan kegiatan transaksi pembelian produk.

## **5.1.2 Implementasi Tampilan** *Output*

Pada sistem ini terdapat beberapa *output* yang akan dihasilkan sesuai dengan data yang telah di *Input*.

1. Laporan Data Produk

Laporan data Produk merupakan hasil rancangan pada gambar 4.53 digunakan sebagai informasi agar admin dapat mencetak laporan data Produk secara keseluruhan. Adapun laporan Produk dapat dilihat pada gambar 5.1.

|                                             | CARD AND A 2015 STEERING EACH DISABLE MODELED MARKET<br><b>Toko Bangunan Fahirah Kec. Merlung</b><br>LAPORAN PRODUK<br><b>CONTRACTOR</b> CONTRACTOR<br>A REPORT OF A POSTAL CONTROL<br>21 Lietas Baset No.RT 5, Michael, Rec. Mechang, Ratespates Tangung Jatong Bacet, Martii 38552 |                         |                 |                     |                                                                                                    |             |                    |                                       |                                                                                                    |                        |  |  |
|---------------------------------------------|----------------------------------------------------------------------------------------------------|-------------------------|-----------------|---------------------|----------------------------------------------------------------------------------------------------|-------------|--------------------|---------------------------------------|----------------------------------------------------------------------------------------------------|------------------------|--|--|
|                                             |                                                                                                    |                         |                 |                     |                                                                                                    |             |                    |                                       |                                                                                                    |                        |  |  |
| $1 - 1 + 1 = 1$                             | $\frac{1}{2}$                                                                                                    | m                       | <b>ASSESSED</b> | $-$                 | $\begin{array}{ccc} \textbf{1} & \textbf{1} & \textbf$ |             |                    | $\blacksquare$                        | $\frac{1}{2} \left( \frac{1}{2} \right) \left( \frac{1}{2} \right) \left( \frac$ | $---$                  |  |  |
| $\overline{a}$                              | LEFEN HOOY                                                                                                    | <b>COLOR</b>            | <b>Ind</b>      | ALTERS              | PALMA 2760                                                                                                    | m           | <b>Sense</b>       | <b>Serva Holess</b>                   | <b>Garrison Flashers</b>                                                                                                    | PRODOS                 |  |  |
| w                                           | communication                                                                                                    | $\overline{\mathbf{c}}$ | w               | <b>NATION</b>       | Au 25 Jan                                                                                                    | m           | <b>Taken</b>       | <b>Sales Ford Full</b>                | <b>Searchart</b>                                                                                                    | <b>STATE</b><br>image) |  |  |
| $\left\langle \mathbf{0}\right\rangle$ .    | <b>Greenwood</b>                                                                                                    | <b>SOLE</b>             | u,              | 36.112.997          | 36, 91 000                                                                                                    | $100 - 100$ | .<br><b>SATINE</b> | <b>CONTRACTOR</b><br><b>WANT TURN</b> | Janet A.M.                                                                                                    | imoosi                 |  |  |
| ×                                           | <b>CONTRACTO</b><br><b>KEYLETBAN</b>                                                                                                    | 點面                      | Fet.            | No. 83, 216         | 64,95,000                                                                                                    |             | Carlisle           | <b>Palohat Bloom</b>                  | <b>Provide Boxer</b>                                                                                                    | HEDDOG                 |  |  |
| $\blacksquare$                              | (a) norm reproduced testing Policies (Co.)                                                                                                    | w                       | 944             | <b>Hard EL DIRE</b> | is 46.400                                                                                                    | m           | Tan/Mulation       | Lat Aquiso Patty                      | (ROCE - Garmages have noted 25 kg)                                                                                                    |                        |  |  |
| Tapiti, Massis 22 Discounter 1023<br>$TT-3$ | the search of the company of                                                                                                    |                         |                 |                     |                                                                                                    |             |                    |                                       |                                                                                                    |                        |  |  |
|                                             |                                                                                                    |                         |                 |                     |                                                                                                    |             |                    |                                       |                                                                                                    |                        |  |  |

**Gambar 5.41 Laporan Data Produk**

Pada gambar 5.41 dilaporkan data produk yang merupakan hasil dari pengolahan data produk serta dapat di cetak untuk diserahkan ke Pimpinan. Laporan data produk berisikan id produk, nama produk, merk, kategori, jumlah, harga beli, harga jual, satuan, foto, keterangan dan berat barang.

## 2. Laporan Data Pemesanan

Laporan data Pemesanan merupakan hasil rancangan pada gambar 4.54 digunakan sebagai informasi agar admin dapat mencetak laporan data Pemesanan secara keseluruhan. Adapun laporan Pemesanan dapat dilihat pada gambar 5.42.

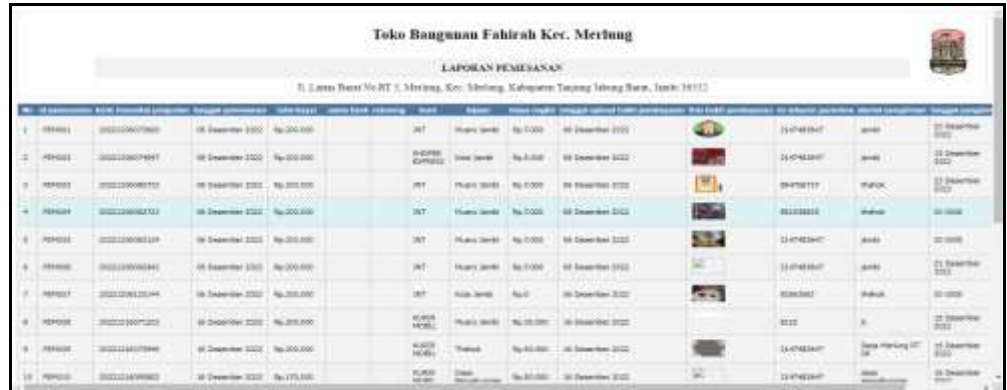

## **Gambar 5.42 Laporan Data Pemesanan**

Pada gambar 5.42 dilaporkan data pemesanan yang merupakan hasil dari pengolahan data pemesanan serta dapat di cetak untuk diserahkan ke Pimpinan. Laporan data pemesanan berisikan id pemesanan, kode transaksi penjualan, tanggal pemesanan, total bayar, nama bank, Rekening, kurir, tujuan, biaya ongkir, tanggal upload bukti pembayaran, foto bukti pembayaran, no telepon penerima, alamat pengiriman, tanggal pengiriman dan nomor resi.

## 3. Laporan Data Penjualan

Laporan data Penjualan merupakan hasil rancangan pada gambar 4.55 digunakan sebagai informasi agar admin dapat mencetak laporan data Penjualan secara keseluruhan. Adapun laporan Penjualan dapat dilihat pada gambar 5.43.

|    |                                                                                                    |                             |                         |                   | Toko Bangunan Fahirah Kec. Merlung |                      |                            |               |               |              |                                                                                                    |  |  |  |
|----|----------------------------------------------------------------------------------------------------|-----------------------------|-------------------------|-------------------|------------------------------------|----------------------|----------------------------|---------------|---------------|--------------|----------------------------------------------------------------------------------------------------|--|--|--|
|    |                                                                                                    |                             |                         |                   | <b>LAPORAN PENJUALAN</b>           |                      |                            |               |               |              | Æ                                                                                                    |  |  |  |
|    | II Lantas Barat No. R.T. 5. Mechang, Kiet. Mechang, Kabupaten Tanisang Dahang Barat, Japite 189312. |                             |                         |                   |                                    |                      |                            |               |               |              |                                                                                                    |  |  |  |
| ۰  | <b>Milenson</b>                                                                                     | <b>Inch tomato prisoles</b> | <b>Singui propose</b>   | <b>Müntergane</b> | <b>None Fittingpor</b>             | Marcha               | <b>Form Fresh</b>          | -             | <b>Select</b> | <b>GAMES</b> | <b>HMA</b>                                                                                                    |  |  |  |
|    | <b>TDUS</b>                                                                                         | 20201200070820              | 00 Departies 2022       | 唯細                | Richardson                         | PROGRE               | Gener Rebino               |               | Re. 200.000   |              | pieza.                                                                                                    |  |  |  |
|    | <b>PDIGGS</b>                                                                                       | 2020130074647               | 100 Department 2022     | REAL              | <b>Rdy Sales</b>                   | <b>FREXION</b>       | Simun-Rebing               |               | Re30038       |              | seas.                                                                                                    |  |  |  |
|    | <b>7000</b>                                                                                         | 1000030000711               | 20 Departed 2022        | 地面                | <b>Tari Fatulant</b>               | <b>PRODUCT</b>       | Sene: Ndang                |               | Re200300      |              | <b>MAN</b>                                                                                                    |  |  |  |
|    | <b>PENDI</b>                                                                                        | 2022206002123               | 36 Departmy 2021        | <b>PELITE</b>     | <b>Tai Helulare</b>                | records.             | Seiner-Pedang              | l T           | Fa 200,000    |              | $\pm$                                                                                                    |  |  |  |
|    | <b>POSITS</b>                                                                                       | 202220900025                | 38 Determine 2022       | <b>HEURI</b>      | <b>Ridho Sedam</b>                 | mons                 | term holes.                | tk.           | As 300.000    |              | n.                                                                                                    |  |  |  |
|    | HHH                                                                                                 | 202020606041                | IA Department 2022      | <b>HUSE</b>       | <b>Nicho Salaris</b>               | <b>PIOTA</b>         | <b>Isnoto Rating</b>       | l.t           | Pa 200.000    |              | значни                                                                                                    |  |  |  |
|    | RHED                                                                                                | 3020106120144               | 16 Department 2022      | Main              | Tay Pebler.                        | <b>FIELDIA</b>       | Tener-Febro                |               | Fa 300.000    |              | $\begin{array}{c} \begin{array}{c} \begin{array}{c} \begin{array}{c} \end{array} \end{array} \end{array} \end{array} \end{array}$ |  |  |  |
|    | <b>FDEES</b>                                                                                        | 201004                      | <b>III Dearths 2011</b> | 10,254            | Herzin Korskuen                    | <b>PROGGE</b>        | Senan-Retard:              | ×             | 9230000       |              | <b>STORE</b>                                                                                                    |  |  |  |
|    | <b>HOSEN</b>                                                                                        | 202023605222                | 38 Deseroker 2022       | 地面                | Deve Die Stenter                   | PROOF                | Sene heleg                 | Ħ             | 76.200.000    | sk.          | <b>Mean</b>                                                                                                    |  |  |  |
| iz | <b>HREID</b>                                                                                        | 3000CERATORAL               | IA Department 2022      | <b>HLID</b>       | <b>HAAS</b>                        | <b><i>PICCOA</i></b> | liene fedag.               | īt            | <b>NAMES</b>  |              | angele                                                                                                    |  |  |  |
| iz | <b>Hildren</b>                                                                                      | 2020/01/02/23               | 86 Department 2023      | 92, 838           | <b><i>ATLE VONE</i></b>            | RODEZ                | <b>Righty Book</b>         | II.           | 花科部           |              | <b>JANQUIVAL</b>                                                                                                    |  |  |  |
| 让  | <b>TOULS</b>                                                                                        | 2022034430011               | IT Department 2022      | 46.941            | <b>Rido Salan</b>                  | <b>FROODS</b>        | Teman-Retard:              | $\mathcal{I}$ | ALMAIL        |              | <b>SKIGHTIGE</b>                                                                                                    |  |  |  |
| 15 | 1903                                                                                                | 10001316100728              | 11 Departur 2022        | PERU              | Tall Heluters:                     | PRODUCT              | Same: Road: 2dity          | 13            | 32,0928       |              | <b>SERVICE</b>                                                                                                    |  |  |  |
| té | 70034                                                                                               | 20222120100910              | 31 Swenter 2022         | <b>PEED</b>       | Noda Grosser                       | mobility.            | Cat Nepot Rect Weles 25 RG | i T           | Re 692,000    |              | pergernan                                                                                                    |  |  |  |
| ie | <b>POSTS</b>                                                                                        | 20000318101042              | 14 Dolerlân 2011        | <b>PELICE</b>     | Dave Die Steutra                   | PADD22               | Tolyte Boys                | 1             | 加林州           |              | poprint.                                                                                                    |  |  |  |

**Gambar 5.43 Laporan Data Penjualan**

Pada gambar 5.43 dilaporkan data penjualan yang merupakan hasil dari pengolahan data penjualan serta dapat di cetak untuk diserahkan ke Pimpinan. Laporan data penjualan berisikan id penjualan, kode transaksi penjualan, tanggal penjualan, id pelanggan, id produk, jumlah, harga, catatan dan status.

4. Laporan Data Piutang

Laporan data Piutang merupakan hasil rancangan pada gambar 4.56 digunakan sebagai informasi agar admin dapat mencetak laporan data Piutang secara keseluruhan. Adapun laporan Piutang dapat dilihat pada gambar 5.44.

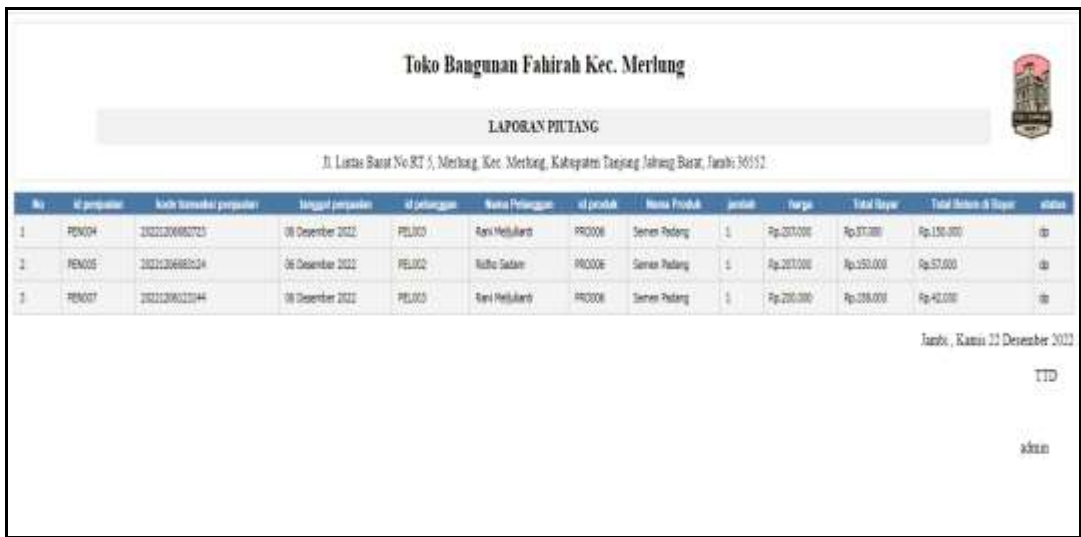

## **Gambar 5.44 Laporan Data Piutang**

Pada gambar 5.44 dilaporkan data piutang yang merupakan hasil dari pengolahan data piutang serta dapat di cetak untuk diserahkan ke Pimpinan. Laporan data piutang berisikan id piutang, kode transaksi piutang, tanggal piutang, id pelanggan, id produk, jumlah, harga, catatan dan status.

# **5.2 PENGUJIAN SYSTEM PERANGKAT LUNAK**

Pengujian sistem dilakukan menggunakan metode pengujian *Black Box Testing* yaitu pengujian yang dilakukan hanya untuk mengamati hasil dari eksekusi pada *software*. Pengamatan hasil ini melalui data uji dan memeriksa fungsional dari perangkat lunak itu sendiri.

#### **1. Pengujian Halaman Menu** *Login*

Pengujian halaman *Login* dilakukan untuk memeriksa fungsional agar terbebas dari *error,* pengujian dilakukan dengan dua kondisi. Kondisi yang pertama jika dalam keadaan berhasil dan yang kedua jika dalam keadaan gagal.

| <b>Kondisi</b><br>Pengujian | <b>Prosedur</b><br>Pengujian                                                                                                    | <b>Masukan</b>                                                               | <b>Keluaran</b>                                                           | <b>Hasil</b> yang<br>didapat         | <b>Kesim</b><br>pulan |
|-----------------------------|----------------------------------------------------------------------------------------------------|------------------------------------------------------------------------------|---------------------------------------------------------------------------|--------------------------------------|-----------------------|
| Login<br><b>BERHASIL</b>    | Buka webrowser<br>$1_{-}$<br>Tampilkan<br>2.<br>Halaman Menu<br>Login<br>3. input username<br>dan password<br>4. Klik tombol<br>Login            | 1. input<br>username<br><b>BENAR</b><br>2. input<br>password<br><b>BENAR</b> | Menampilkan<br>halaman<br>menu utama                                      | Menampilkan<br>halaman<br>menu utama | Baik                  |
| Login<br><b>GAGAL</b>       | Buka webrowser<br>1.<br>Tampilkan<br>2.<br>Halaman Menu<br>Login<br>3. input <i>username</i><br>dan <i>password</i><br>4. Klik tombol<br>Login   | 1. input<br>username<br><b>SALAH</b><br>2. input<br>password<br><b>SALAH</b> | Tampil pesan<br>"Username/<br>Password<br>yang anda<br>masukan<br>salah!" | Tetap pada<br>halaman<br>Login       | Baik                  |
| Login<br><b>GAGAL</b>       | 1. Buka webrowser<br>Tampilkan<br>2.<br>Halaman Menu<br>Login<br>Tidak input<br>3.<br><i>username</i> dan<br>password<br>4. Klik tombol<br>Login | 1. Tanpa<br><i><b>Username</b></i><br>2. Tanpa<br>password                   | Tampil pesan<br>"Username/<br>Password<br>yang anda<br>masukan<br>salah!" | Tetap pada<br>halaman<br>Login       | <b>Baik</b>           |

**Tabel 5.1 Pengujian Halaman Menu** *Login*

# **2. Pengujian Halaman Menu Utama**

Pengujian halaman utama dilakukan untuk memeriksa fungsional agar terbebas dari *error,* pengujian dilakukan dengan dua kondisi. Kondisi yang pertama jika dalam keadaan berhasil dan yang kedua jika dalam keadaan gagal.

**Tabel 5.2 Pengujian Halaman Menu Utama**

| <b>Kondisi</b><br>Pengujian | <b>Prosedur</b><br>Pengujian | <b>Masukan</b>     | Keluaran    | <b>Hasil</b> yang<br>didapat | <b>Kesim</b><br>pulan |
|-----------------------------|------------------------------|--------------------|-------------|------------------------------|-----------------------|
| Menu utama                  | Tampilkan                    | Klik semua         | Tampilkan   | Tampil menu                  | Baik                  |
|                             | Halaman Menu                 | menu yang          | halaman     | yang dipilih                 |                       |
| <b>BERHASIL</b>             | utama                        | terdapat           | berdasarkan | beserta                      |                       |
|                             | Cek menu-menu                | pada menu<br>utama | menu yang   | tombol yang                  |                       |
|                             | yang ada satu<br>persatu     |                    | diklik      | tersedia pada                |                       |
|                             |                              |                    |             | menu                         |                       |
|                             |                              |                    |             |                              |                       |

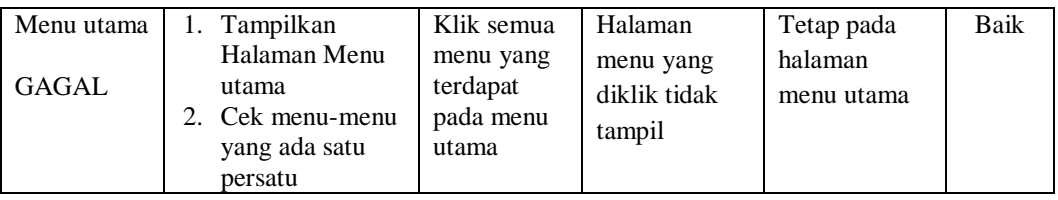

# **3. Pengujian Halaman Menu Admin**

Pengujian halaman Admin dilakukan untuk memeriksa fungsional agar terbebas dari *error,* pengujian dilakukan dengan dua kondisi. Kondisi yang pertama jika dalam keadaan berhasil dan yang kedua jika dalam keadaan gagal.

| Kondisi<br>Pengujian               | <b>Prosedur</b><br>Pengujian                                                                                                    | <b>Masukan</b>                                         | <b>Keluaran</b>                                                  | <b>Hasil</b> yang<br>didapat                | <b>Kesim</b><br>pulan |
|------------------------------------|----------------------------------------------------------------------------------------------------|--------------------------------------------------------|------------------------------------------------------------------|---------------------------------------------|-----------------------|
| Tambah<br>Admin<br><b>BERHASIL</b> | Klik tombol<br>$\overline{a}$<br>tambah<br>Tampil<br>$\overline{a}$<br>Halaman<br>tambah<br>Input data<br>Klik Simpan<br>$\overline{\phantom{a}}$                                  | Tambah<br>data Admin<br><b>LENGKAP</b>                 | Tampil pesan<br>: "Data<br><b>Berhasil</b><br>Ditambahkan<br>, , | Data pada<br>gridview<br>bertambah          | Baik                  |
| Tambah<br>Admin<br>GAGAL           | Klik tombol<br>$\overline{a}$<br>tambah<br>Tampil<br>÷<br>Halaman<br>tambah<br><i>Input</i> data<br>$\overline{\phantom{0}}$<br>Klik Simpan<br>$\sim$                              | Tambah<br>data Admin<br><b>TIDAK</b><br><b>LENGKAP</b> | Tampil pesan<br>: "Harap isi<br>bidang ini"                      | Data pada<br>gridview<br>tidak<br>bertambah | Baik                  |
| Edit Admin<br><b>BERHASIL</b>      | Pilih data yang<br>$\overline{a}$<br>hendak diedit<br>Klik tombol edit<br>Tampil<br>$\overline{a}$<br>Halaman edit<br>Modifikasi data<br>$\sim$<br>Klik update<br>$\overline{a}$   | Edit data<br>Admin<br><b>LENGKAP</b>                   | Tampil pesan<br>: "Data<br>Berhasil<br>Diedit"                   | Data pada<br>gridview<br>diedit             | Baik                  |
| Edit Admin<br><b>GAGAL</b>         | Pilih data yang<br>$\overline{\phantom{a}}$<br>hendak diedit<br>Klik tombol<br>$\overline{a}$<br>tambah<br>Tampil<br>$\sim$<br>Halaman<br>tambah<br>Modifikasi data<br>Klik Simpan | Edit data<br>Admin<br><b>TIDAK</b><br><b>LENGKAP</b>   | Tampil pesan<br>: "Harap isi<br>bidang ini"                      | Data pada<br>gridview<br>tidak diedit       | <b>Baik</b>           |

**Tabel 5.3 Pengujian Halaman Menu Admin**

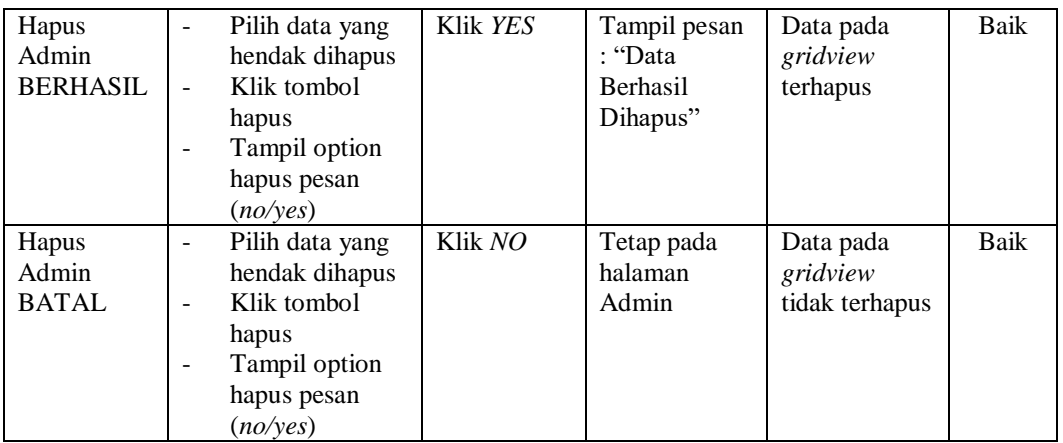

## **4. Pengujian Halaman Menu Bank**

Pengujian halaman Bank dilakukan untuk memeriksa fungsional agar terbebas dari *error,* pengujian dilakukan dengan dua kondisi. Kondisi yang pertama jika dalam keadaan berhasil dan yang kedua jika dalam keadaan gagal.

| <b>Kondisi</b><br>Pengujian       | <b>Prosedur</b><br>Pengujian                                                                                                    | <b>Masukan</b>                          | Keluaran                                                        | <b>Hasil</b> yang<br>didapat                | <b>Kesim</b><br>pulan |
|-----------------------------------|----------------------------------------------------------------------------------------------------|-----------------------------------------|-----------------------------------------------------------------|---------------------------------------------|-----------------------|
| Tambah<br>Bank<br><b>BERHASIL</b> | Klik tombol<br>$\sim$<br>tambah<br>Tampil Halaman<br>tambah<br><i>Input</i> data<br>Klik Simpan                                    | Tambah<br>data Bank<br>LENGKAP          | Tampil pesan<br>: "Data<br><b>Berhasil</b><br>Ditambahkan<br>,, | Data pada<br>gridview<br>bertambah          | Baik                  |
| Tambah<br>Bank<br>GAGAL           | Klik tombol<br>$\sim$<br>tambah<br>Tampil Halaman<br>tambah<br><i>Input</i> data<br>Klik Simpan                                    | Tambah<br>data Bank<br>TIDAK<br>LENGKAP | Tampil pesan<br>: "Harap isi<br>bidang ini"                     | Data pada<br>gridview<br>tidak<br>bertambah | Baik                  |
| Edit Bank<br><b>BERHASIL</b>      | Pilih data yang<br>$\blacksquare$<br>hendak diedit<br>Klik tombol edit<br>Tampil Halaman<br>edit<br>Modifikasi data<br>Klik update | Edit data<br>Bank<br>LENGKAP            | Tampil pesan<br>: "Data<br>Berhasil<br>Diedit"                  | Data pada<br>gridview<br>diedit             | Baik                  |

**Tabel 5.4 Pengujian Halaman Menu Bank**

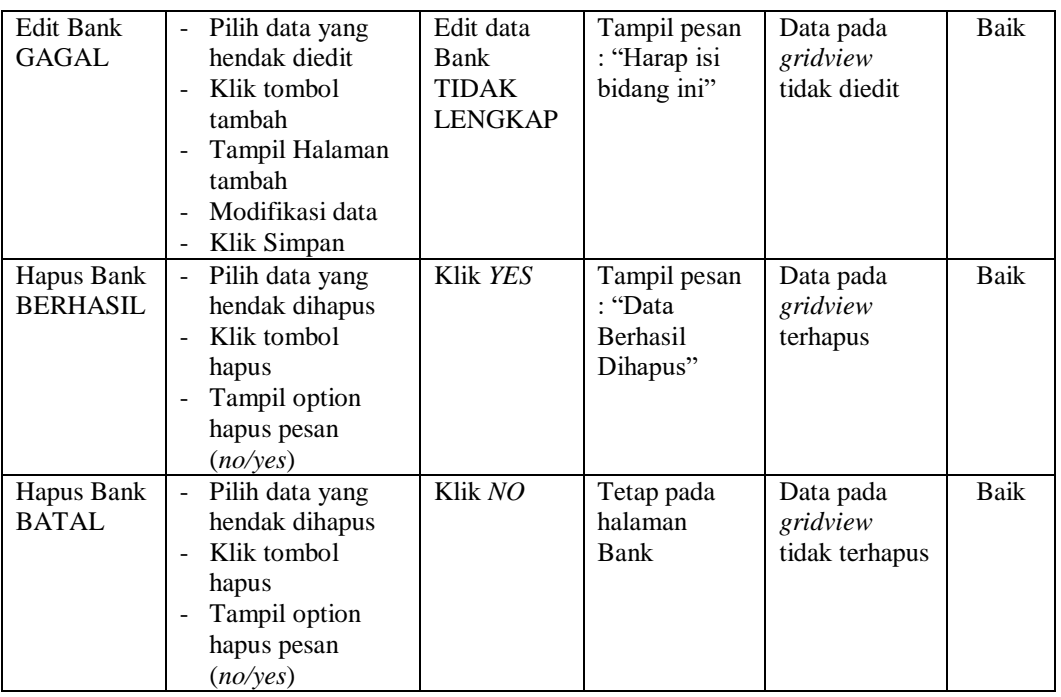

## **5. Pengujian Halaman Menu Pemesanan**

Pengujian halaman Pemesanan dilakukan untuk memeriksa fungsional agar terbebas dari *error,* pengujian dilakukan dengan dua kondisi. Kondisi yang pertama jika dalam keadaan berhasil dan yang kedua jika dalam keadaan gagal.

**Kondisi Pengujian Prosedur Prosedur Masukan Keluaran Hasil yang Pengujian Masukan Keluaran Hasil yang Hasil yang didapat Kesim pulan** Tambah Pemesanan BERHASIL - Klik tombol tambah - Tampil Halaman tambah - *Input* data - Klik Simpan Tambah data Pemesanan LENGKAP Tampil pesan : "Data Berhasil Ditambahkan " Data pada *gridview*  bertambah Baik Tambah Pemesanan **GAGAL** - Klik tombol tambah - Tampil Halaman tambah - *Input* data - Klik Simpan Tambah data Pemesanan TIDAK LENGKAP Tampil pesan : "Harap isi bidang ini" Data pada *gridview*  tidak bertambah Baik

**Tabel 5.5 Pengujian Halaman Menu Pemesanan**

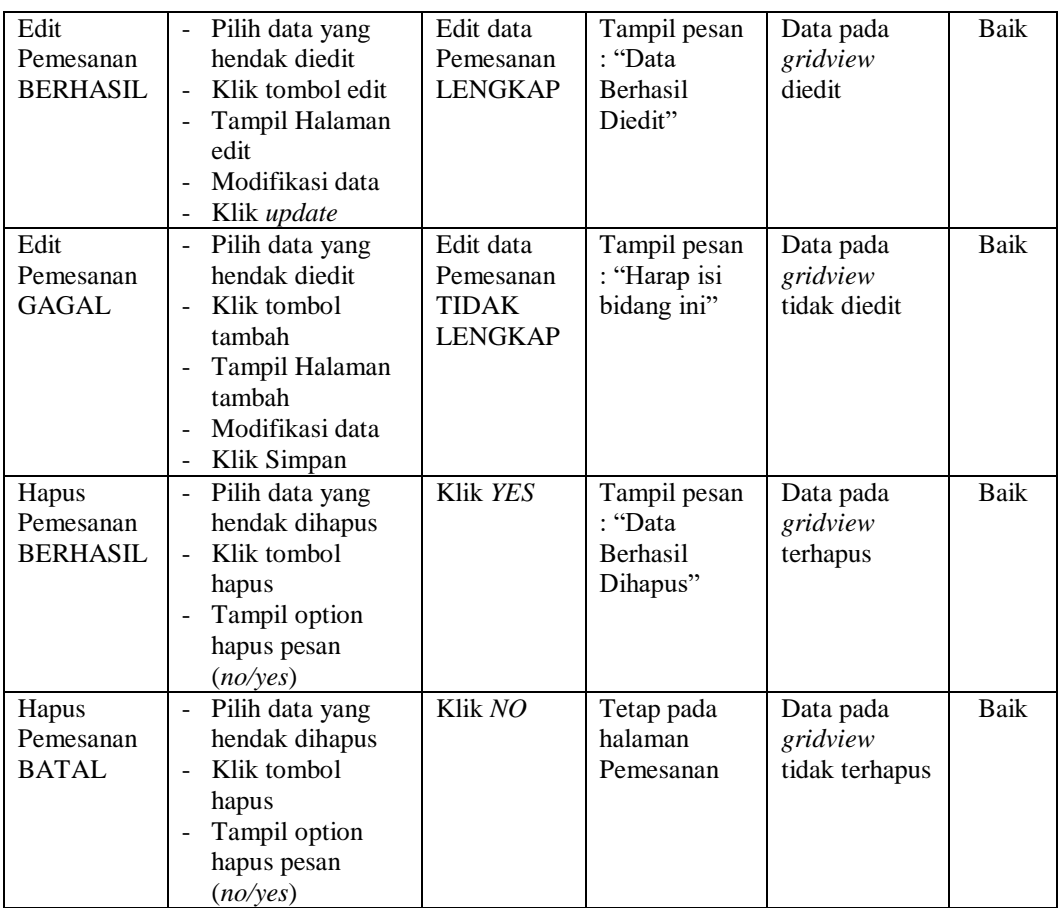

# **6. Pengujian Halaman Menu Penjualan**

Pengujian halaman Penjualan dilakukan untuk memeriksa fungsional agar terbebas dari *error,* pengujian dilakukan dengan dua kondisi. Kondisi yang pertama jika dalam keadaan berhasil dan yang kedua jika dalam keadaan gagal.

**Tabel 5.6 Pengujian Halaman Menu Penjualan**

| Kondisi<br>Pengujian                   | <b>Prosedur</b><br>Pengujian                                                                                                    | <b>Masukan</b>                                | Keluaran                                                        | <b>Hasil</b> yang<br>didapat       | <b>Kesim</b><br>pulan |
|----------------------------------------|----------------------------------------------------------------------------------------------------|-----------------------------------------------|-----------------------------------------------------------------|------------------------------------|-----------------------|
| Tambah<br>Penjualan<br><b>BERHASIL</b> | Klik tombol<br>$\sim$<br>tambah<br>Tampil Halaman<br>$\blacksquare$<br>tambah<br><i>Input</i> data<br>-<br>Klik Simpan<br>$\overline{\phantom{a}}$ | Tambah<br>data<br>Penjualan<br><b>LENGKAP</b> | Tampil pesan<br>: "Data<br><b>Berhasil</b><br>Ditambahkan<br>,, | Data pada<br>gridview<br>bertambah | Baik                  |

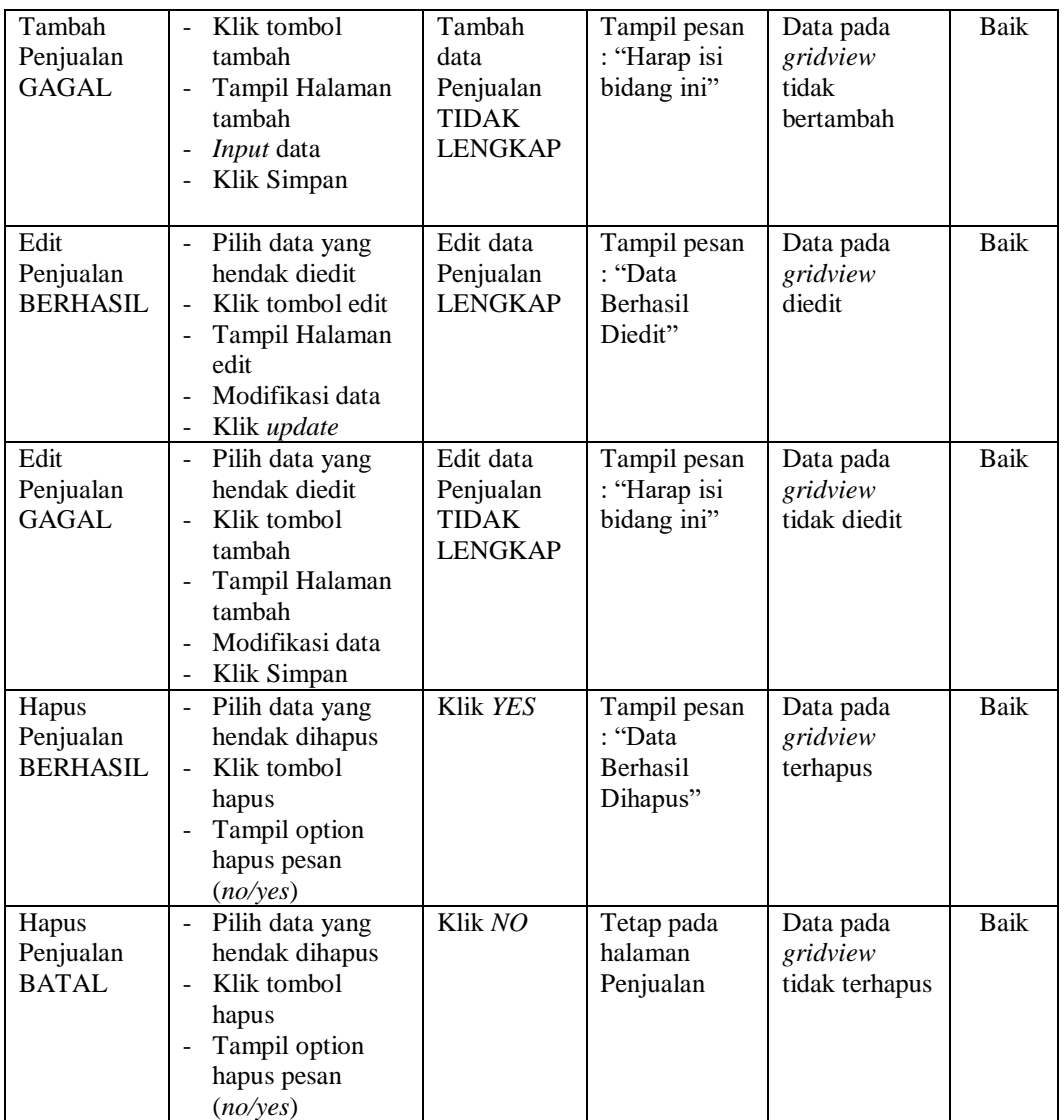

# **7. Pengujian Halaman Menu Kategori**

Pengujian halaman Kategori dilakukan untuk memeriksa fungsional agar terbebas dari *error,* pengujian dilakukan dengan dua kondisi. Kondisi yang pertama jika dalam keadaan berhasil dan yang kedua jika dalam keadaan gagal.

| Kondisi<br>Pengujian                  | <b>Prosedur</b><br>Pengujian                                                                                                    | <b>Masukan</b>                                               | Keluaran                                                  | <b>Hasil</b> yang<br>didapat                | <b>Kesim</b><br>pulan |
|---------------------------------------|----------------------------------------------------------------------------------------------------|--------------------------------------------------------------|-----------------------------------------------------------|---------------------------------------------|-----------------------|
| Tambah<br>Kategori<br><b>BERHASIL</b> | Klik tombol<br>$\overline{\phantom{a}}$<br>tambah<br>Tampil Halaman<br>tambah<br>Input data<br>Klik Simpan                                                             | Tambah<br>data<br>Kategori<br><b>LENGKAP</b>                 | Tampil pesan<br>: "Data<br>Berhasil<br>Ditambahkan<br>, , | Data pada<br>gridview<br>bertambah          | Baik                  |
| Tambah<br>Kategori<br><b>GAGAL</b>    | Klik tombol<br>$\overline{a}$<br>tambah<br>Tampil Halaman<br>-<br>tambah<br>Input data<br>$\overline{a}$<br>Klik Simpan                                                | Tambah<br>data<br>Kategori<br><b>TIDAK</b><br><b>LENGKAP</b> | Tampil pesan<br>: "Harap isi<br>bidang ini"               | Data pada<br>gridview<br>tidak<br>bertambah | Baik                  |
| Edit<br>Kategori<br><b>BERHASIL</b>   | Pilih data yang<br>$\overline{a}$<br>hendak diedit<br>Klik tombol edit<br>Tampil Halaman<br>$\overline{a}$<br>edit<br>Modifikasi data<br>Klik update<br>$\overline{a}$ | Edit data<br>Kategori<br><b>LENGKAP</b>                      | Tampil pesan<br>: "Data<br>Berhasil<br>Diedit"            | Data pada<br>gridview<br>diedit             | Baik                  |
| Edit<br>Kategori<br><b>GAGAL</b>      | Pilih data yang<br>$\overline{a}$<br>hendak diedit<br>Klik tombol<br>$\overline{a}$<br>tambah<br>Tampil Halaman<br>tambah<br>Modifikasi data<br>Klik Simpan            | Edit data<br>Kategori<br><b>TIDAK</b><br><b>LENGKAP</b>      | Tampil pesan<br>: "Harap isi<br>bidang ini"               | Data pada<br>gridview<br>tidak diedit       | Baik                  |
| Hapus<br>Kategori<br><b>BERHASIL</b>  | Pilih data yang<br>$\overline{\phantom{0}}$<br>hendak dihapus<br>Klik tombol<br>$\frac{1}{2}$<br>hapus<br>Tampil option<br>hapus pesan<br>(no/yes)                     | Klik YES                                                     | Tampil pesan<br>: "Data<br>Berhasil<br>Dihapus"           | Data pada<br>gridview<br>terhapus           | Baik                  |
| Hapus<br>Kategori<br><b>BATAL</b>     | Pilih data yang<br>$\overline{a}$<br>hendak dihapus<br>Klik tombol<br>-<br>hapus<br>Tampil option<br>hapus pesan<br>(no/yes)                                           | Klik NO                                                      | Tetap pada<br>halaman<br>Kategori                         | Data pada<br>gridview<br>tidak terhapus     | Baik                  |

**Tabel 5.7 Pengujian Halaman Menu Kategori**

# **8. Pengujian Halaman Menu Pengiriman**

Pengujian halaman Pengiriman dilakukan untuk memeriksa fungsional agar terbebas dari *error,* pengujian dilakukan dengan dua kondisi. Kondisi yang pertama jika dalam keadaan berhasil dan yang kedua jika dalam keadaan gagal.

| Kondisi<br>Pengujian                    | Prosedur<br>Pengujian                                                                                                    | <b>Masukan</b>                                                 | <b>Keluaran</b>                                           | <b>Hasil</b> yang<br>didapat                | <b>Kesim</b><br>pulan |
|-----------------------------------------|----------------------------------------------------------------------------------------------------|----------------------------------------------------------------|-----------------------------------------------------------|---------------------------------------------|-----------------------|
| Tambah<br>Pengiriman<br><b>BERHASIL</b> | Klik tombol<br>$\overline{a}$<br>tambah<br>$\overline{a}$<br>Tampil Halaman<br>tambah<br>Input data<br>$\overline{a}$<br>Klik Simpan<br>$\overline{a}$                                               | Tambah<br>data<br>Pengiriman<br><b>LENGKAP</b>                 | Tampil pesan<br>: "Data<br><b>Berhasil</b><br>Ditambahkan | Data pada<br>gridview<br>bertambah          | Baik                  |
| Tambah<br>Pengiriman<br><b>GAGAL</b>    | Klik tombol<br>$\overline{a}$<br>tambah<br>Tampil Halaman<br>tambah<br>Input data<br>Klik Simpan                                                                                                    | Tambah<br>data<br>Pengiriman<br><b>TIDAK</b><br><b>LENGKAP</b> | Tampil pesan<br>: "Harap isi<br>bidang ini"               | Data pada<br>gridview<br>tidak<br>bertambah | Baik                  |
| Edit<br>Pengiriman<br><b>BERHASIL</b>   | Pilih data yang<br>$\overline{a}$<br>hendak diedit<br>Klik tombol edit<br>$\overline{a}$<br>Tampil Halaman<br>$\overline{a}$<br>edit<br>Modifikasi data<br>Klik update                               | Edit data<br>Pengiriman<br><b>LENGKAP</b>                      | Tampil pesan<br>: "Data<br>Berhasil<br>Diedit"            | Data pada<br>gridview<br>diedit             | Baik                  |
| Edit<br>Pengiriman<br><b>GAGAL</b>      | $\overline{a}$<br>Pilih data yang<br>hendak diedit<br>Klik tombol<br>$\overline{a}$<br>tambah<br>Tampil Halaman<br>$\overline{a}$<br>tambah<br>Modifikasi data<br>$\overline{a}$<br>Klik Simpan<br>- | Edit data<br>Pengiriman<br><b>TIDAK</b><br><b>LENGKAP</b>      | Tampil pesan<br>: "Harap isi<br>bidang ini"               | Data pada<br>gridview<br>tidak diedit       | <b>Baik</b>           |
| Hapus<br>Pengiriman<br><b>BERHASIL</b>  | Pilih data yang<br>$\overline{a}$<br>hendak dihapus<br>Klik tombol<br>÷,<br>hapus<br>Tampil option<br>hapus pesan<br>(no/yes)                                                                        | Klik YES                                                       | Tampil pesan<br>: "Data<br>Berhasil<br>Dihapus"           | Data pada<br>gridview<br>terhapus           | <b>Baik</b>           |

**Tabel 5.8 Pengujian Halaman Menu Pengiriman**

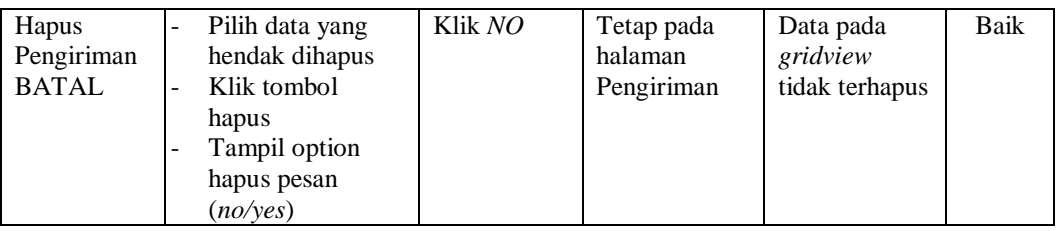

# **9. Pengujian Halaman Menu Pelanggan**

Pengujian halaman Pelanggan dilakukan untuk memeriksa fungsional agar terbebas dari *error,* pengujian dilakukan dengan dua kondisi. Kondisi yang pertama jika dalam keadaan berhasil dan yang kedua jika dalam keadaan gagal.

| <b>Kondisi</b><br>Pengujian            | <b>Prosedur</b><br>Pengujian                                                                                                    | <b>Masukan</b>                                                | Keluaran                                                         | <b>Hasil</b> yang<br>didapat                | <b>Kesim</b><br>pulan |
|----------------------------------------|----------------------------------------------------------------------------------------------------|---------------------------------------------------------------|------------------------------------------------------------------|---------------------------------------------|-----------------------|
| Tambah<br>Pelanggan<br><b>BERHASIL</b> | Klik tombol<br>$\sim$<br>tambah<br>Tampil Halaman<br>tambah<br>Input data<br>$\overline{a}$<br>Klik Simpan                                                                              | Tambah<br>data<br>Pelanggan<br><b>LENGKAP</b>                 | Tampil pesan<br>: "Data<br><b>Berhasil</b><br>Ditambahkan<br>, , | Data pada<br>gridview<br>bertambah          | <b>Baik</b>           |
| Tambah<br>Pelanggan<br>GAGAL           | Klik tombol<br>$\overline{a}$<br>tambah<br>Tampil Halaman<br>tambah<br>Input data<br>Klik Simpan                                                                                        | Tambah<br>data<br>Pelanggan<br><b>TIDAK</b><br><b>LENGKAP</b> | Tampil pesan<br>: "Harap isi<br>bidang ini"                      | Data pada<br>gridview<br>tidak<br>bertambah | <b>Baik</b>           |
| Edit<br>Pelanggan<br><b>BERHASIL</b>   | Pilih data yang<br>$\overline{\phantom{a}}$<br>hendak diedit<br>Klik tombol edit<br>$\overline{a}$<br>Tampil Halaman<br>$\blacksquare$<br>edit<br>Modifikasi data<br>Klik update        | Edit data<br>Pelanggan<br><b>LENGKAP</b>                      | Tampil pesan<br>: "Data<br>Berhasil<br>Diedit"                   | Data pada<br>gridview<br>diedit             | <b>Baik</b>           |
| Edit<br>Pelanggan<br>GAGAL             | Pilih data yang<br>$\blacksquare$<br>hendak diedit<br>Klik tombol<br>$\overline{\phantom{a}}$<br>tambah<br>Tampil Halaman<br>$\blacksquare$<br>tambah<br>Modifikasi data<br>Klik Simpan | Edit data<br>Pelanggan<br>TIDAK<br><b>LENGKAP</b>             | Tampil pesan<br>: "Harap isi<br>bidang ini"                      | Data pada<br>gridview<br>tidak diedit       | <b>Baik</b>           |

**Tabel 5.9 Pengujian Halaman Menu Pelanggan**

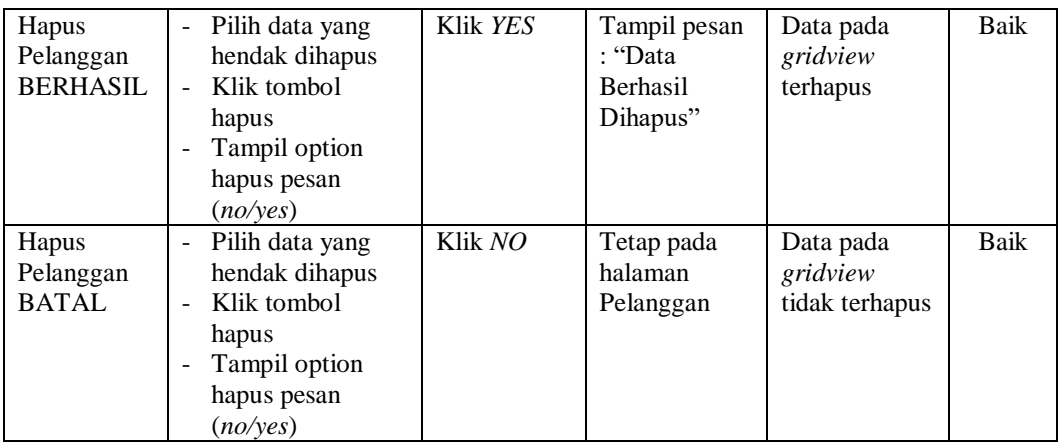

## **10. Pengujian Halaman Menu Supplier**

Pengujian halaman Supplier dilakukan untuk memeriksa fungsional agar terbebas dari *error,* pengujian dilakukan dengan dua kondisi. Kondisi yang pertama jika dalam keadaan berhasil dan yang kedua jika dalam keadaan gagal.

**Kondisi Pengujian Prosedur Prosedur Masukan Keluaran Hasil yang Pengujian Masukan Keluaran Hasil yang Hasil yang didapat Kesim pulan** Tambah Supplier **BERHASIL** Klik tombol tambah - Tampil Halaman tambah - *Input* data - Klik Simpan Tambah data Supplier LENGKAP Tampil pesan : "Data Berhasil Ditambahkan " Data pada *gridview*  bertambah Baik Tambah Supplier **GAGAL** - Klik tombol tambah - Tampil Halaman tambah - *Input* data - Klik Simpan Tambah data Supplier TIDAK LENGKAP Tampil pesan : "Harap isi bidang ini" Data pada *gridview*  tidak bertambah Baik Edit Supplier BERHASIL Pilih data yang hendak diedit Klik tombol edit - Tampil Halaman edit Modifikasi data - Klik *update* Edit data Supplier LENGKAP Tampil pesan : "Data Berhasil Diedit" Data pada *gridview*  diedit Baik

**Tabel 5.10 Pengujian Halaman Menu Supplier**

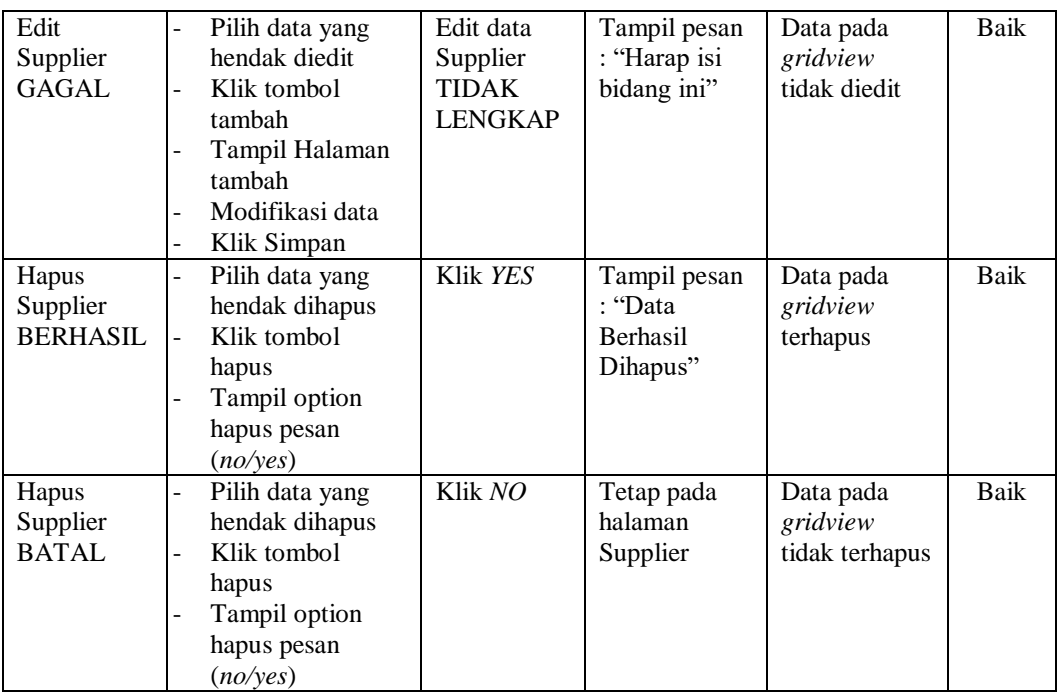

## **11. Pengujian Halaman Menu Produk**

Pengujian halaman Produk dilakukan untuk memeriksa fungsional agar terbebas dari *error,* pengujian dilakukan dengan dua kondisi. Kondisi yang pertama jika dalam keadaan berhasil dan yang kedua jika dalam keadaan gagal.

| Kondisi<br>Pengujian                | <b>Prosedur</b><br>Pengujian                                                                            | <b>Masukan</b>                                   | Keluaran                                                        | Hasil yang<br>didapat                       | <b>Kesim</b><br>pulan |
|-------------------------------------|----------------------------------------------------------------------------------------------------|--------------------------------------------------|-----------------------------------------------------------------|---------------------------------------------|-----------------------|
| Tambah<br>Produk<br><b>BERHASIL</b> | Klik tombol<br>tambah<br>Tampil Halaman<br>$\blacksquare$<br>tambah<br><i>Input</i> data<br>Klik Simpan | Tambah<br>data Produk<br><b>LENGKAP</b>          | Tampil pesan<br>: "Data<br><b>Berhasil</b><br>Ditambahkan<br>,, | Data pada<br>gridview<br>bertambah          | Baik                  |
| Tambah<br>Produk<br>GAGAL           | Klik tombol<br>$\sim$<br>tambah<br>Tampil Halaman<br>tambah<br><i>Input</i> data<br>Klik Simpan         | Tambah<br>data Produk<br>TIDAK<br><b>LENGKAP</b> | Tampil pesan<br>: "Harap isi<br>bidang ini"                     | Data pada<br>gridview<br>tidak<br>bertambah | Baik                  |

**Tabel 5.11 Pengujian Halaman Menu Produk**

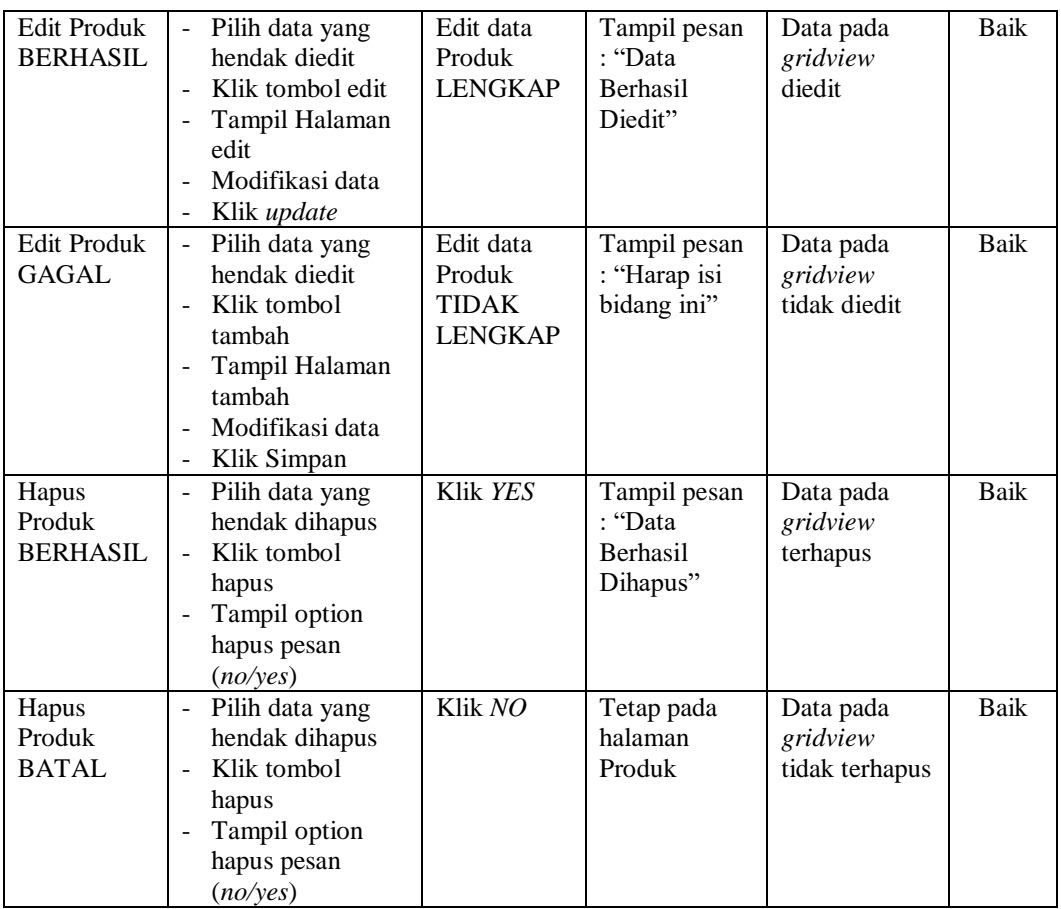

## **12. Pengujian Halaman Menu Profil**

Pengujian halaman Profil dilakukan untuk memeriksa fungsional agar terbebas dari *error,* pengujian dilakukan dengan dua kondisi. Kondisi yang pertama jika dalam keadaan berhasil dan yang kedua jika dalam keadaan gagal.

**Tabel 5.12 Pengujian Halaman Menu Profil**

| Kondisi<br>Pengujian                | <b>Prosedur</b><br>Pengujian                                                                                                    | <b>Masukan</b>                          | Keluaran                                                        | <b>Hasil</b> yang<br>didapat       | <b>Kesim</b><br>pulan |
|-------------------------------------|----------------------------------------------------------------------------------------------------|-----------------------------------------|-----------------------------------------------------------------|------------------------------------|-----------------------|
| Tambah<br>Profil<br><b>BERHASIL</b> | Klik tombol<br>$\sim$<br>tambah<br>Tampil Halaman<br>$\overline{\phantom{a}}$<br>tambah<br><i>Input</i> data<br>$\overline{\phantom{a}}$<br>Klik Simpan<br>$\overline{\phantom{a}}$ | Tambah<br>data Profil<br><b>LENGKAP</b> | Tampil pesan<br>: "Data<br><b>Berhasil</b><br>Ditambahkan<br>,, | Data pada<br>gridview<br>bertambah | Baik                  |

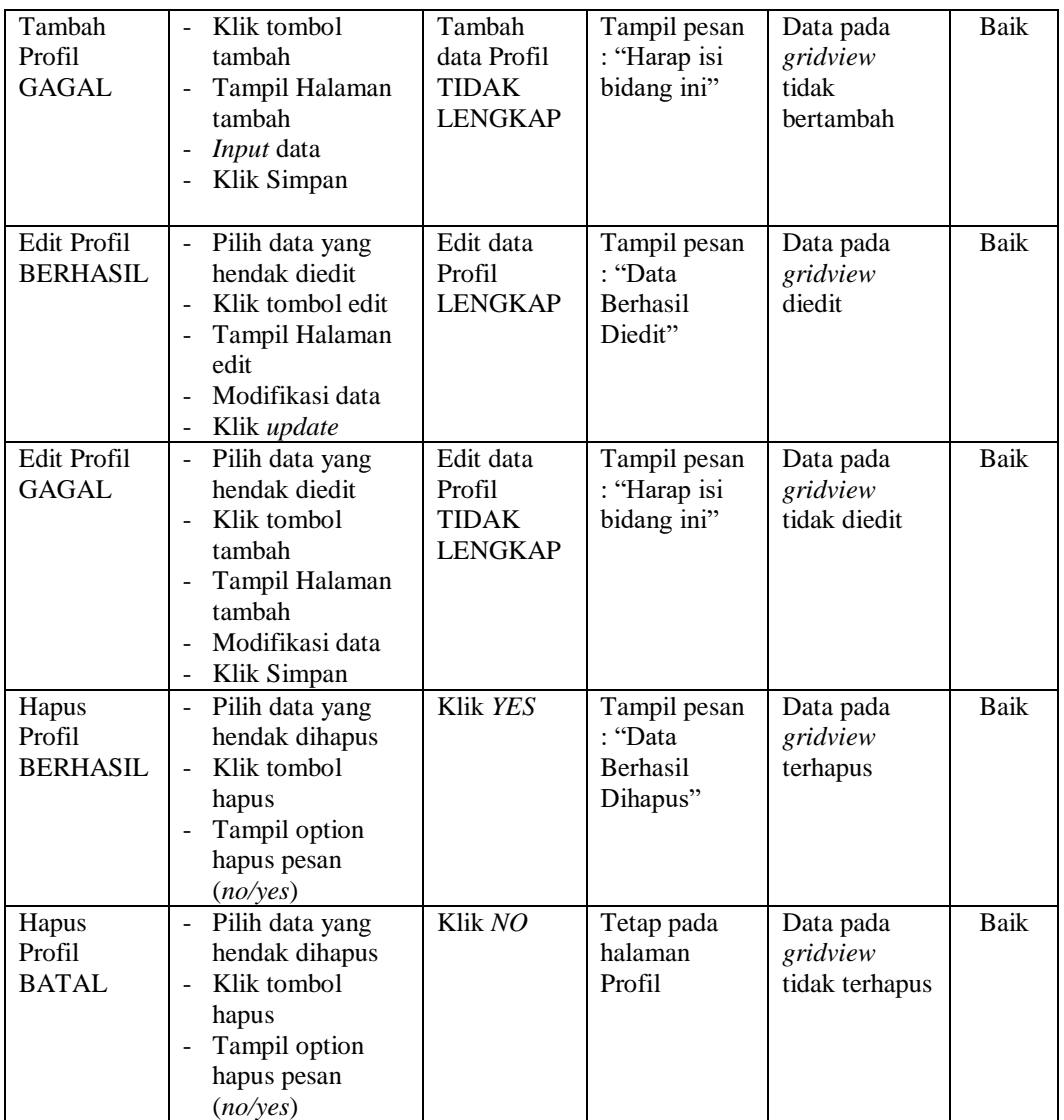

# **13. Pengujian Halaman Menu Satuan**

Pengujian halaman Satuan dilakukan untuk memeriksa fungsional agar terbebas dari *error,* pengujian dilakukan dengan dua kondisi. Kondisi yang pertama jika dalam keadaan berhasil dan yang kedua jika dalam keadaan gagal.

| Kondisi<br>Pengujian                  | <b>Prosedur</b><br>Pengujian                                                                                                    | <b>Masukan</b>                                   | Keluaran                                                 | <b>Hasil</b> yang<br>didapat                | <b>Kesim</b><br>pulan |
|---------------------------------------|----------------------------------------------------------------------------------------------------|--------------------------------------------------|----------------------------------------------------------|---------------------------------------------|-----------------------|
| Tambah<br>Satuan<br><b>BERHASIL</b>   | Klik tombol<br>$\blacksquare$<br>tambah<br>Tampil Halaman<br>tambah<br>Input data<br>Klik Simpan<br>$\blacksquare$                                                              | Tambah<br>data Satuan<br><b>LENGKAP</b>          | Tampil pesan<br>: "Data<br>Berhasil<br>Ditambahkan<br>,, | Data pada<br>gridview<br>bertambah          | <b>Baik</b>           |
| Tambah<br>Satuan<br><b>GAGAL</b>      | Klik tombol<br>$\blacksquare$<br>tambah<br>Tampil Halaman<br>$\overline{a}$<br>tambah<br>Input data<br>Klik Simpan                                                              | Tambah<br>data Satuan<br><b>TIDAK</b><br>LENGKAP | Tampil pesan<br>: "Harap isi<br>bidang ini"              | Data pada<br>gridview<br>tidak<br>bertambah | Baik                  |
| <b>Edit Satuan</b><br><b>BERHASIL</b> | Pilih data yang<br>$\sim$<br>hendak diedit<br>Klik tombol edit<br>Tampil Halaman<br>$\blacksquare$<br>edit<br>Modifikasi data<br>Klik update                                    | Edit data<br>Satuan<br><b>LENGKAP</b>            | Tampil pesan<br>: "Data<br>Berhasil<br>Diedit"           | Data pada<br>gridview<br>diedit             | <b>Baik</b>           |
| <b>Edit Satuan</b><br><b>GAGAL</b>    | Pilih data yang<br>$\sim$<br>hendak diedit<br>Klik tombol<br>$\overline{a}$<br>tambah<br>Tampil Halaman<br>$\overline{\phantom{a}}$<br>tambah<br>Modifikasi data<br>Klik Simpan | Edit data<br>Satuan<br>TIDAK<br><b>LENGKAP</b>   | Tampil pesan<br>: "Harap isi<br>bidang ini"              | Data pada<br>gridview<br>tidak diedit       | Baik                  |
| Hapus<br>Satuan<br><b>BERHASIL</b>    | - Pilih data yang<br>hendak dihapus<br>Klik tombol<br>$\mathbf{L}^{\mathcal{A}}$<br>hapus<br>Tampil option<br>$\blacksquare$<br>hapus pesan<br>(noives)                         | Klik YES                                         | Tampil pesan<br>: "Data<br>Berhasil<br>Dihapus"          | Data pada<br>gridview<br>terhapus           | <b>Baik</b>           |
| Hapus<br>Satuan<br><b>BATAL</b>       | Pilih data yang<br>hendak dihapus<br>Klik tombol<br>÷,<br>hapus<br>Tampil option<br>$\overline{\phantom{a}}$<br>hapus pesan<br>(no/yes)                                         | Klik NO                                          | Tetap pada<br>halaman<br>Satuan                          | Data pada<br>gridview<br>tidak terhapus     | Baik                  |

**Tabel 5.13 Pengujian Halaman Menu Satuan**

# **14. Pengujian Menu Laporan**

Pengujian menu laporan digunakan untuk memastikan semua laporan dapat ditampilkan dan dicetak sebagaimana semestinya.

| <b>Kondisi</b><br>Pengujian | <b>Prosedur</b><br>Pengujian                             | <b>Masukan</b>                                                 | <b>Keluaran</b>                       | <b>Hasil</b> yang<br>didapat | <b>Kesim</b><br>pulan |
|-----------------------------|----------------------------------------------------------|----------------------------------------------------------------|---------------------------------------|------------------------------|-----------------------|
| Laporan<br>Produk           | Klik tombol Produk<br>pada Halaman Menu<br>laporan       | - Klik<br>tombol<br>Produk<br>- klik<br>tombol<br>print        | Halaman<br>cetak Produk               | Laporan<br>Produk            | Baik                  |
| Laporan<br>Pemesanan        | Klik tombol<br>Pemesanan pada<br>Halaman Menu<br>laporan | - Klik<br>tombol<br>Pemesana<br>n<br>- klik<br>tombol<br>print | Halaman<br>cetak<br>Pemesanan         | Laporan<br>Pemesanan         | <b>Baik</b>           |
| Laporan<br>Penjualan        | Klik tombol<br>Penjualan pada<br>Halaman Menu<br>laporan | - Klik<br>tombol<br>Penjualan<br>- klik<br>tombol<br>print     | Halaman<br>cetak Laporan<br>Penjualan | Laporan<br>Penjualan         | <b>Baik</b>           |
| Laporan<br>Piutang          | Klik tombol Piutang<br>pada Halaman Menu<br>laporan      | - Klik<br>tombol<br>Piutang<br>- klik<br>tombol<br>print       | Halaman<br>cetak Piutang              | Laporan<br>Piutang           | Baik                  |

**Tabel 5.14 Pengujian Halaman Menu Laporan**

# **5.3 ANALISIS HASIL YANG DICAPAI OLEH SISTEM PERANGKAT LUNAK**

Setelah melakukan berbagai pengujian pada sistem pengolahan data pada Toko Bangunan Fahirah, maka didapatkan evaluasi dari kemampuan penampilan sistem ini. Adapun kelebihan dan kelemahan dari sistem petampilan ini adalah sebagai berikut:

- 1. Kelebihan Program
	- a. Sistem ini bisa digunakan oleh *User* pada Sistem informasi Penjualan pada Toko Bangunan Fahirah, dengan memanfaatkan fungsi pencarian sehingga mempermudah dalam pencarian data.
	- b. Sistem mampu melakukan pengolahan data seperti mendata Admin, Bank, Pemesanan, Penjualan,Kategori, Pengiriman, Pelanggan, Supplier, Produk, Profil, Satuan.
	- c. Sistem mampu mencetak laporan Produk, pemesanan, penjualan, piutang dengan lebih baik berdasarkan data-data yang telah diinputkan sebelumnya, sehingga mempermudah *user* dalam menyerahkan laporan kepada pimpinan.